# **E-PROKURIMI/NDRYSHIMET E FUNDIT NE PLATFORMEN ELEKTRONIKE**

**Modul i 9**

**Nëntor, 2019**

© 2019, Valon Idrizi

# **Tabela e Përmbajtjes**

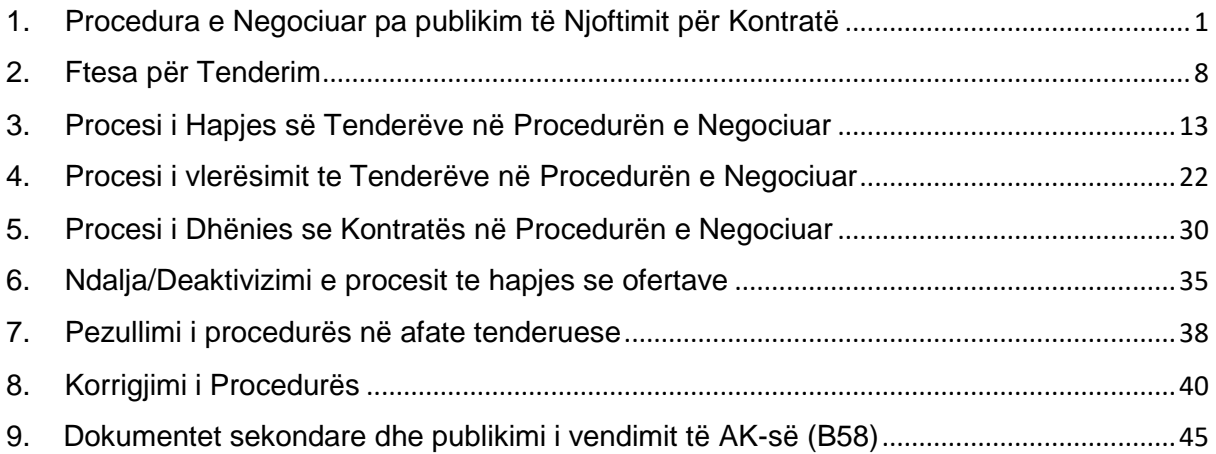

## **1. Procedura e Negociuar pa publikim të Njoftimit për Kontratë**

<span id="page-2-0"></span>Procedura e negociuar pa publikim të njoftimit për kontratë është procedurë që e përfshinë Autoritetin Kontraktues që, pa publikim, te negocioj termat e kontratës drejtpërdrejt me një apo më shumë operator ekonomik.

Kjo është një shmangie prej parimeve themelore të çiltërsisë, transparencës, dhe konkurrencës si dhe është procedurë shumë e jashtëzakonshme. Sipas nenit 35 të LPP, Autoriteti Kontraktues përjashtimisht mund ta përdor procedurën e negociuar pa publikim të njoftimit për kontratë për dhënien e çdo lloji të kontratës, nëse rrethanat e arsyetojnë përdorimin e kësaj procedure.

Autoritet kontraktuese duhet të sigurohen se ekzistojnë rrethana precize që i arsyetojnë negociatat para se të vendoset për përdorimin e kësaj procedure. Rasti kryesor ku kjo procedurë mund të përdoret është: Çdo kontratë publike, Kur për arsye teknike ose artistike ekziston vetëm një operator i mundshëm ekonomik, Për shkak të ekzistimit të të drejtave ekskluzive të autorit ose industriale ekziston vetëm një operator i mundshëm ekonomik; Në rastet e urgjencës ekstreme; Kontratë furnizimi, Për dërgesa shtesë nga i njëjti furnizues, jo më shumë se 10% të vlerës së kontratës, varësisht prej rrethanave të caktuara; Nëse AK është Operator i shërbimit publik për blerjen e mallrave në tregun e mallrave, këmbim të mallrave, ose në platformë të ngjashme tregtare apo sistem. Kontrata e shërbimit, Nëse pason prej konkursit për projektim; Nëse një AK gëzon të drejta ekskluzive për të ofruar shërbime të tilla. Kontratë punë ose shërbime: Për pune ose shërbime shtesë që nuk janë përfshirë në kontratën origjinale që u nënshtrohen disa kushteve të caktuara (OE i njëjtë ekzekuton shërbimet ose punët shtesë, që nuk mund të ndahen në mënyrë teknike ose ekonomike, megjithëse si të ndara janë tejet të nevojshme për kompletim, si dhe vlera nuk është më shumë se 10 % e vlerës se kontratës origjinale); Për shërbime ose punë të reja që përbehen nga përsëritja e punëve ose shërbimeve të ngjashme që i janë besuar OE që i nënshtrohet disa kushteve të caktuara (janë në përputhje me projektin bazë, kjo mundësi është e zbuluar në tender, ndodh brenda 2 viteve pas përfundimit të kontratës fillestare si dhe vlera nuk është më shumë se 10% të vlerës së kontratës origjinale).

Rregullat dhe Udhëzuesi Operativ për Prokurimin Publik 118 52.4 Kur autoriteti kontraktues përdor procedurën e negociuar pa publikim të njoftimit për kontratë duhet ta njoftoj KRPP-ne brenda 2 ditëve nga data e marrjes se vendimit duke përdorur formularin standard te miratuar nga KRPP. KRPP-ja në çdo rast mund të vendos që të kontrolloj vendimin e AK-es dhe, nëse është e nevojshme, mund të ftojë AK për të rishikuar vendimin e tij në përputhje me opinionin e lëshuar.

© 2019, Valon Idrizi

Nëse KRPP-ja vendos që të kontrolloj vendimet e sipërpërmendura, KRPP-ja këtë duhet ta bëjë brenda dy (2) ditëve pas pranimit të raportit të tillë. Opinionet e KRPPsë kanë karakter jodetyrues për AK, por autoritetet kompetente mund ti marrin ato në konsideratë gjatë trajtimit të ankesave të paraqitura në përputhje me Pjesën IX të LPP-se. 52.5 Njoftimi duhet te nënshkruhet nga ZKA dhe zyrtari përgjegjës i Prokurimit, te skanohet te ngarkohet dhe ti dërgohet KRPP-se përmes platformës se prokurimit elektronik. Gjithashtu, ne rast te anulimit te procedurës, AK duhet te krijoj dhe ngarkoj ne sistem Vendimin për Anulim tek funksioni "dokumentet tjera".

Ftesa e pjesëmarrësve. Zhvillimi i negociatave. Dhënia e kontratës si dhe nënshkrimi 52.6 Pjesëmarrësit në procedurën e negociuar pa publikim të njoftimit për kontratë duhet të përzgjidhen në mesin e operatorëve ekonomik të përshtatshëm si dhe duhet të ftohen për të marrë pjesë nga ana e autoritetit kontraktues duke mos pasur për qëllim diskriminimin kundër apo në të mirë të ndonjë operatori ekonomik. 52.7 Kur ekziston vetëm një furnizues në përputhje me nenin 35 të LPP-së si dhe kur nuk ka alternative, atëherë autoriteti kontraktues duhet: (i) luaj rol aktiv në përcaktimin e termave të kontratës, duke iu referuar posaçërisht çmimit, afateve të dorëzimit, sasive, karakteristikave teknike si dhe garancive; (ii) të siguroj se çmimi i kontraktuar nuk është më i lartë se sa çmimi i tregut në fjalë, dhe (iii) me kujdes ta vlerësoj cilësinë e produktit, shërbimeve apo punëve në fjalë. 52.8 Kur autoriteti kontraktues vendos që t'i zhvilloj negociatat me më shumë së një operator ekonomik, negociatat do të zhvillohen sipas dispozitave të Neneve 51.15 - 51.19 të këtyre rregullave. 52.9 Dispozitat e Nenit 47.33 – 47.35 të këtyre rregullave ngjashmërish aplikohen për dhënien, nënshkrimin, si dhe për shpërndarjen e kontratës së nënshkruar. 52.10 Varësisht nga natyra e aktivitetit te prokurimit, autoriteti kontraktues gjate zbatimit te procedurave te negociuara pa publikim te njoftimit për kontrate,, duhet te përdore njërën nga dosjet e tenderit te zyrtarizuara nga KRPPja.

Procedurën e negociuar ne sistem mund ta zhvilloj çdo zyrtar i prokurimit me rolin AdminAK ose Adminprokurimi.

Për ta përgatitur këtë lloj procedure, zyrtari duhet te ndjek këta hapa.

Ne hapin zero, Informata baze për prokurim - duhet te vendosen informatat baze për ketë prokurim si p.sh: vlera e parashikuar, lloji i procedurës, lloji i kontratës dhe versioni i gjuhëve. Vazhdo.

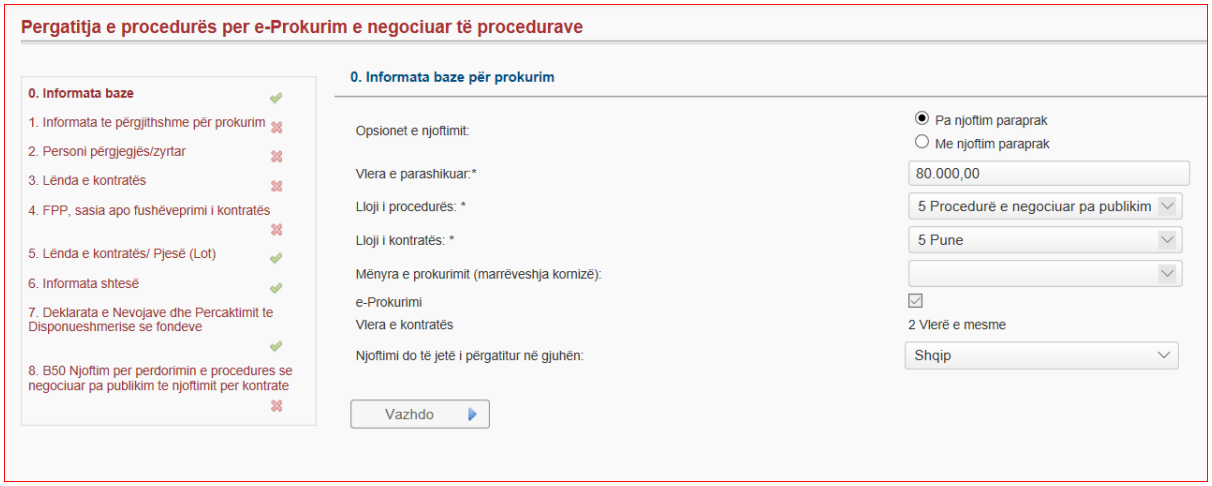

Në hapin e parë, Informata te përgjithshme për prokurim - zyrtari duhet te vendos: Emrin e lendes, nr. e referencës se brendshme te AK-se.

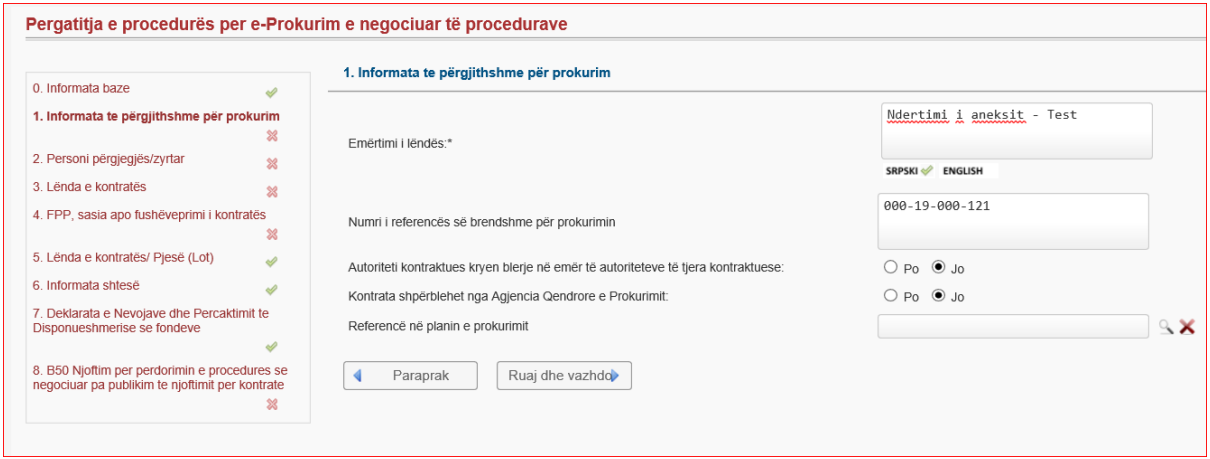

Në hapin e dytë, zyrtari përgjegjës – personi kontaktues, telefoni, emali.

### Ruaj dhe Vazhdo.

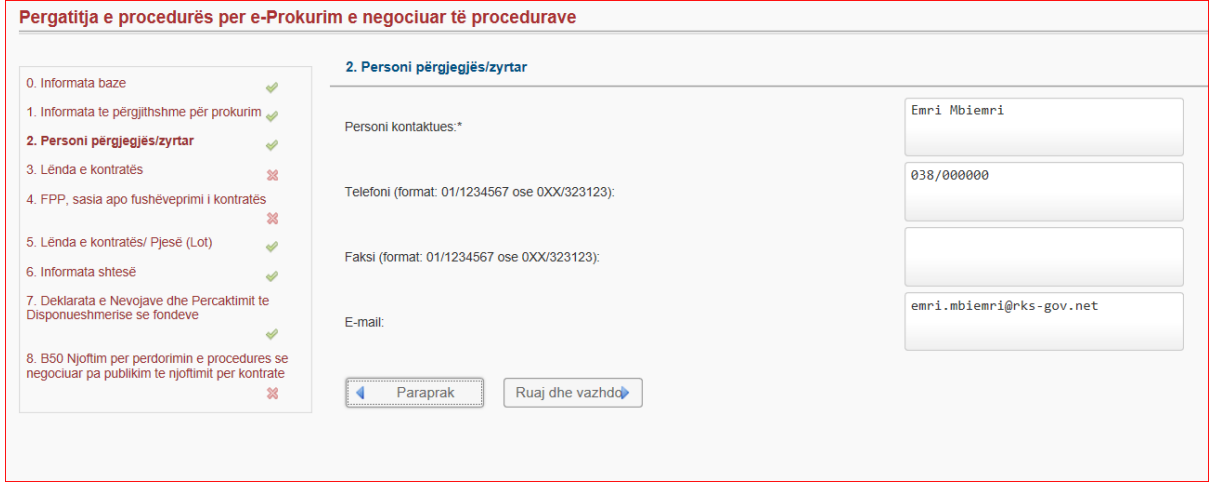

Në hapin e tretë, Informata ne lidhje me lëndën e kontratës – baza ligjore e prokurimit për këtë kontrate, përshkrimi i shkurte i lendes se kontratës, lloji i kontratës, zyrtari duhet te jep shpjegim dhe arsyetim se pse është duke e përdorur këtë lloj te procedurës, vendi apo vend ndodhja kryesore e punëve.

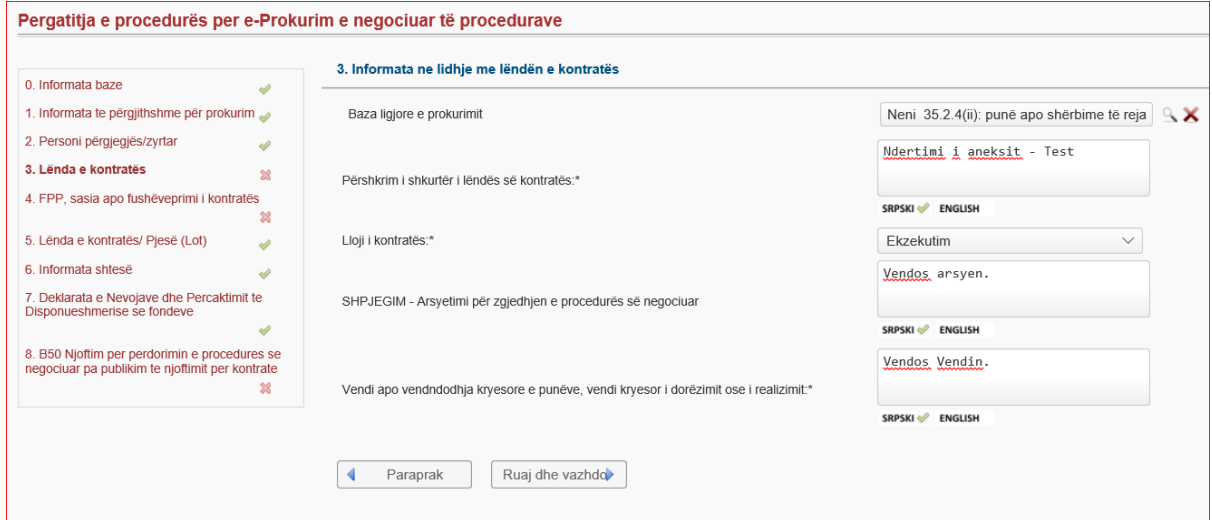

Në hapin e katërt, FPP, sasia apo fushëveprimi i kontratës – zyrtari duhet te caktoj FPP adekuat, sasia apo fushëveprimi i kontratës dhe kohëzgjatja e kontratës.

## Ruaj dhe Vazhdo.

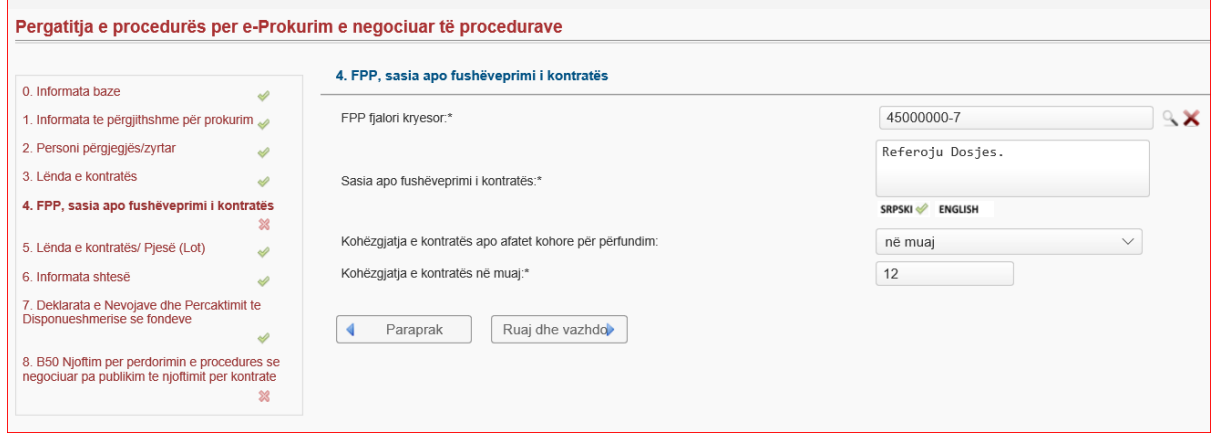

Në hapin e pestë, Lënda e kontratës / Pjesë (Lote) – zyrtari vendos kriteret e përzgjedhjes dhe nëse lënda është e ndarë ne pjesë.

Ruaj dhe Vazhdo.

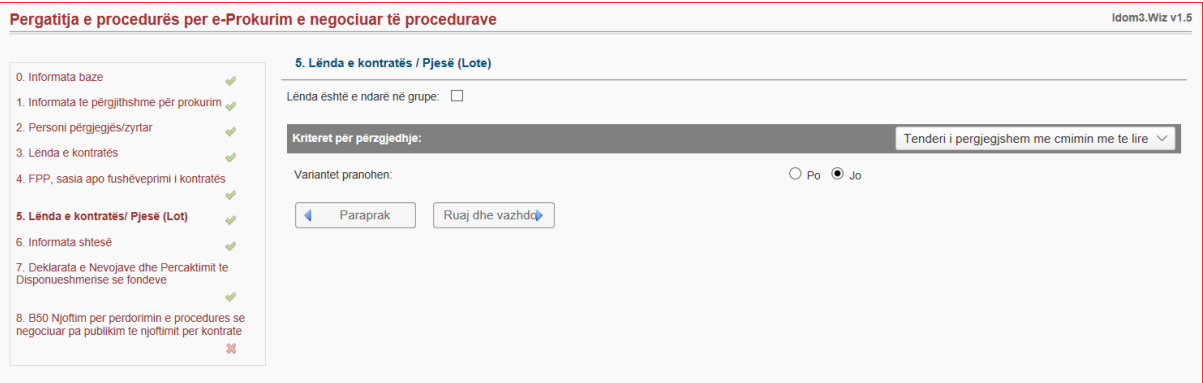

Në hapin e gjashtë, informatat shtesë – Nëse ka ndonjë informate shtese, zyrtari duhet ti vendos

ato ne këtë hap.

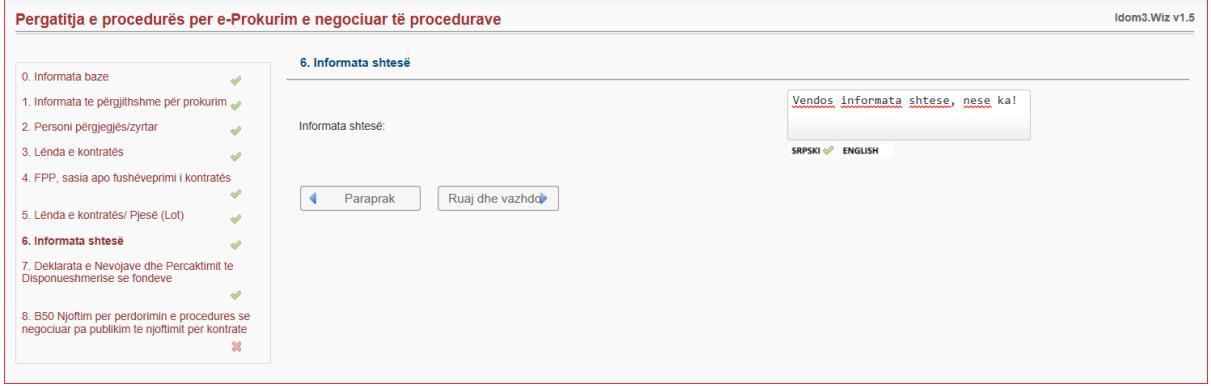

Në hapin e shtatë, Deklarata e Nevojave dhe Përcaktimit te Disponueshmerise se fondeve – zyrtari duhet ta krijoj deklaratën e mjeteve, ta shtyp ta nënshkruaj dhe ta vendos prap ne këtë hap.

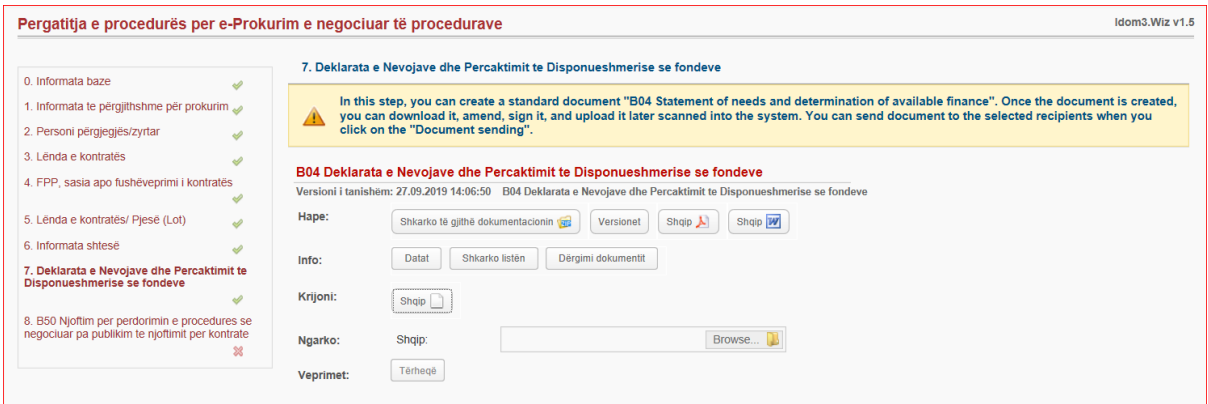

Në hapin e tetë, Krijo B50 Njoftim për përdorimin e procedurës se negociuar pa publikim te njoftimit për kontrate - neni 35 – sistemi krijon formularin B50 i cili duhet te nënshkruhet te vendoset ne sistem dhe te ju dërgohet Departamentit te Monitorimit ne KRPP.

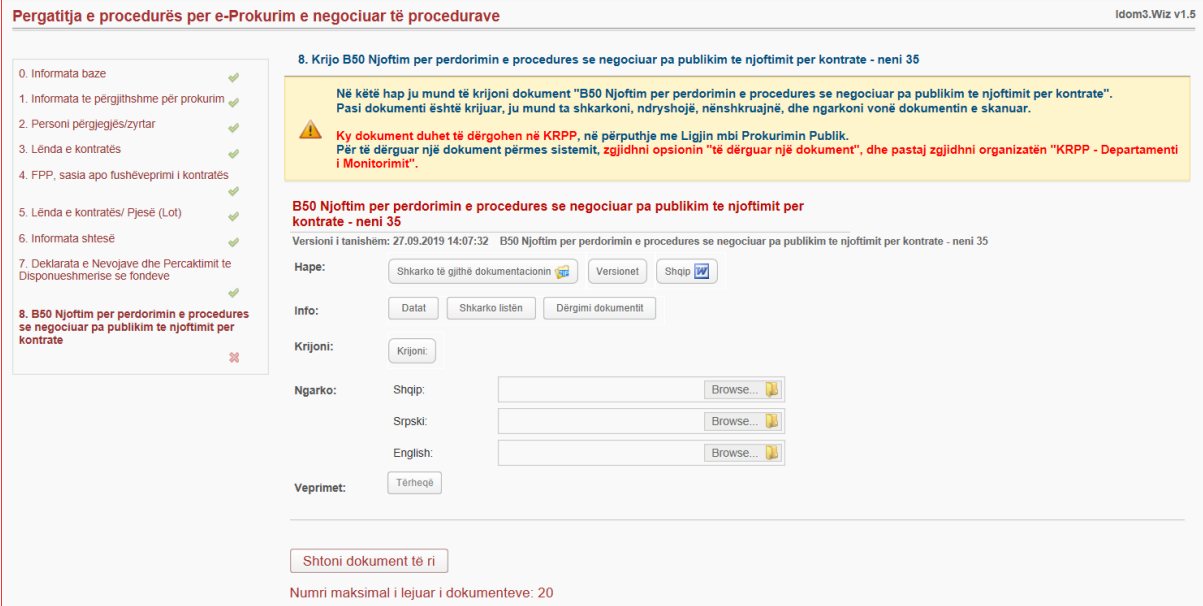

# 8. Dërgo dokumentin ne Departamentin e Monitorimit ne KRPP.

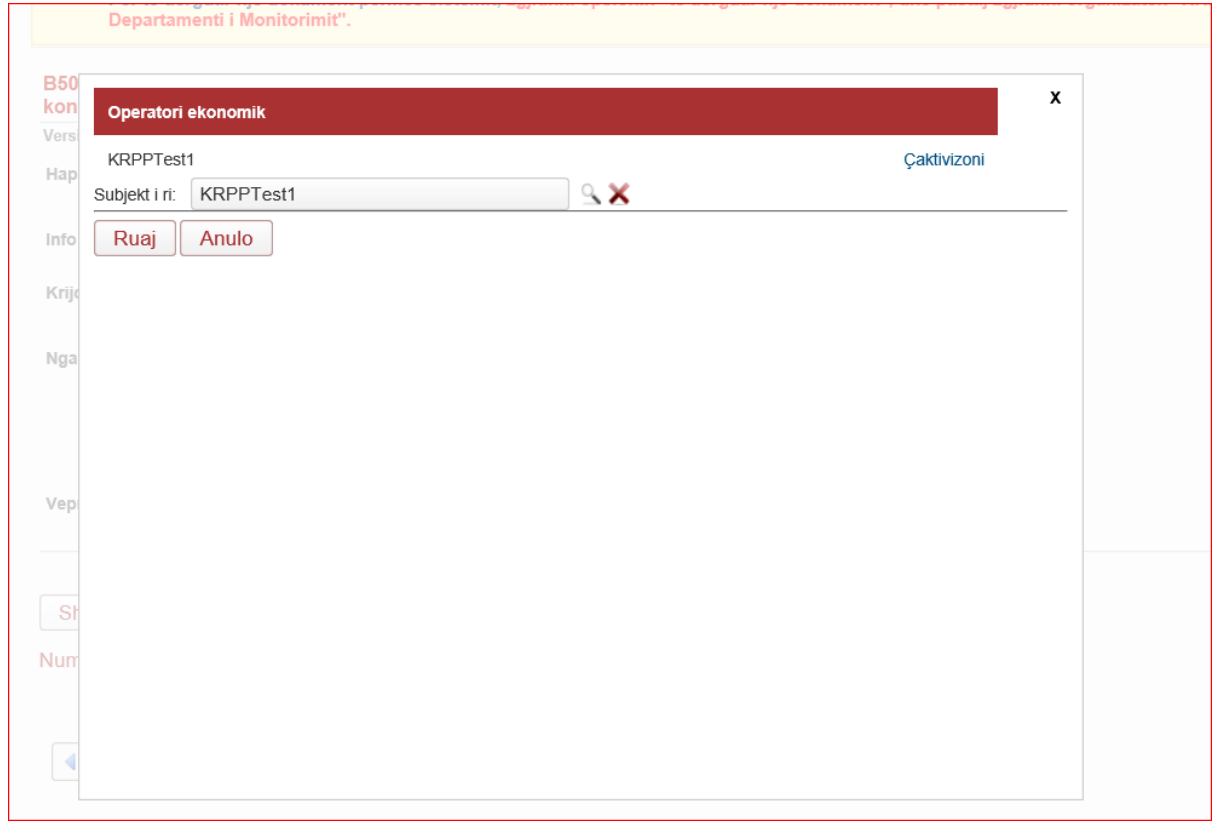

## **2. Ftesa për Tenderim**

<span id="page-9-0"></span>Gjate përgatitjes se ftesës për ofertim, Zyrtari i cili ka përgatitur ftesën duhet te këtë parasysh qe ftesa mund ti dërgohet edhe me shume se një operatori ekonomik mirëpo me kusht qe ajo te jete ne formatin PDF.

Në hapin e parë, informata te përgjithshme për prokurim - emërtimi i lendes vjen ne forme automatike nga përgatitje e lëndës.

## Vazhdo.

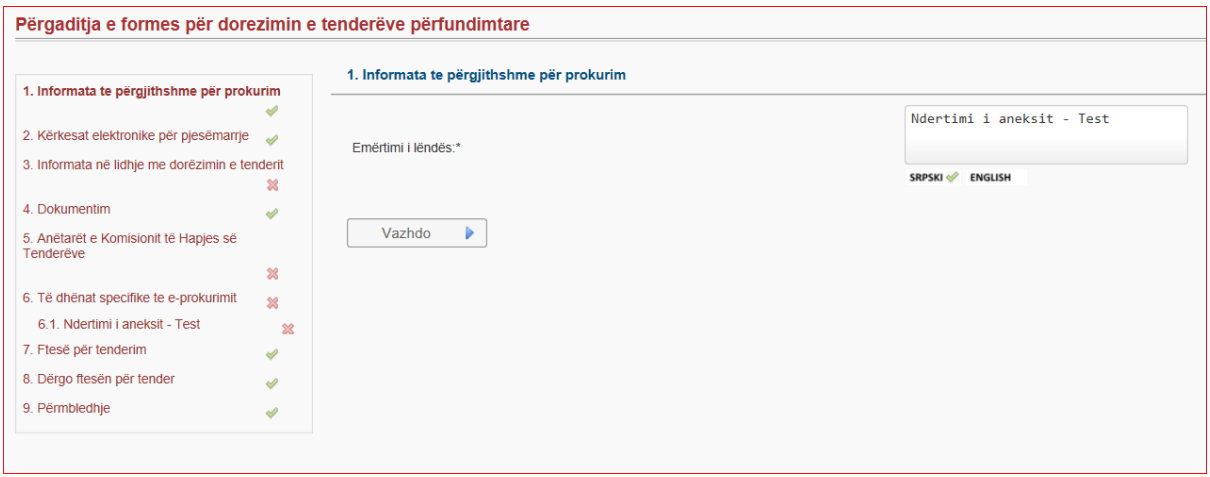

Në hapin e dytë, Kërkesat elektronike për pjesëmarrje - zyrtari duhet ta kërkoj një operator ose me shumë operator ekonomik përmes numrit fiskal, ku vendoset ne renditje për te dërguar kërkesën elektronike për pjesëmarrje.

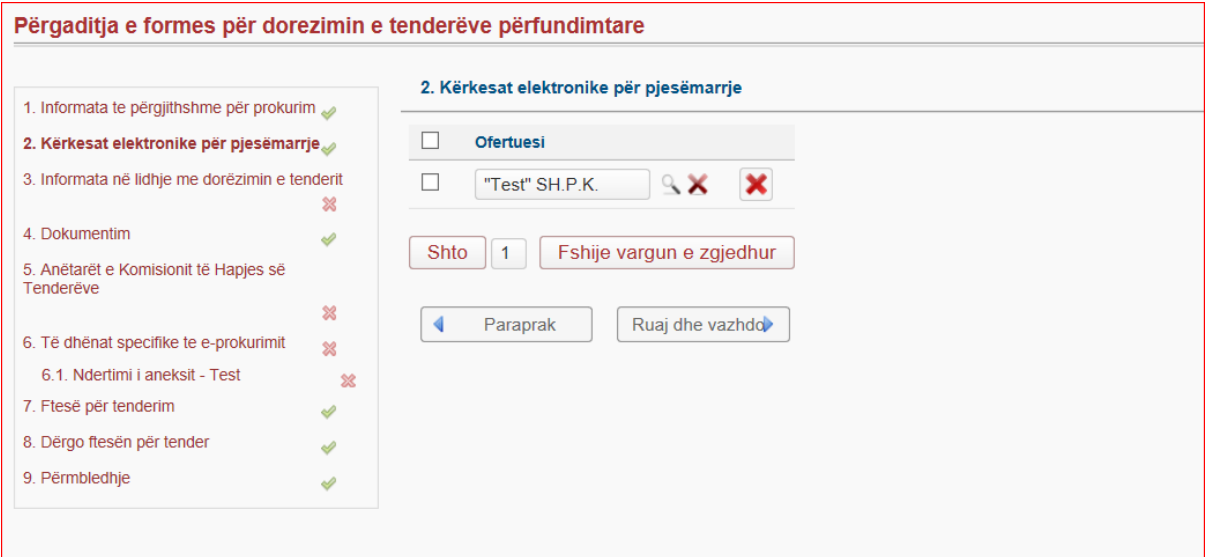

Në hapin e tretë, informatat ne lidhje me dorëzimin e tenderit - zyrtari duhet te caktoj afatin për dorëzimin e tenderit, duke caktuar datën, orën dhe vendin e hapjes se ofertave. Ruaj dhe vazhdo.

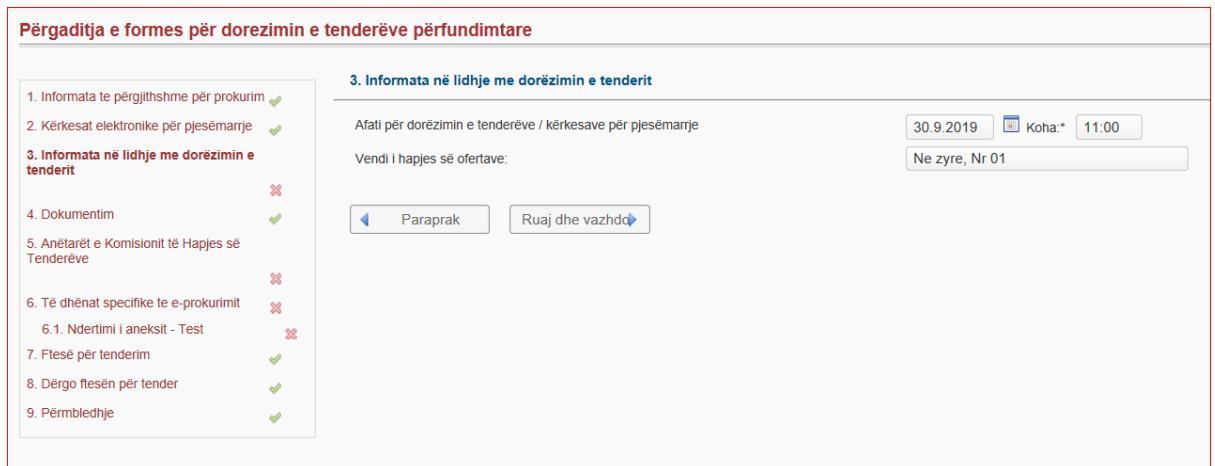

Në hapin e katërt, Dokumentim - duhet pasur parasysh qe sistemi nuk krijon ndonjë dosje te caktuar, mirëpo zyrtari duhet te ngarkoj një dosje te tenderit te cilën e përgatit varësisht prej llojit te kontratës qe do ta zhvilloj.

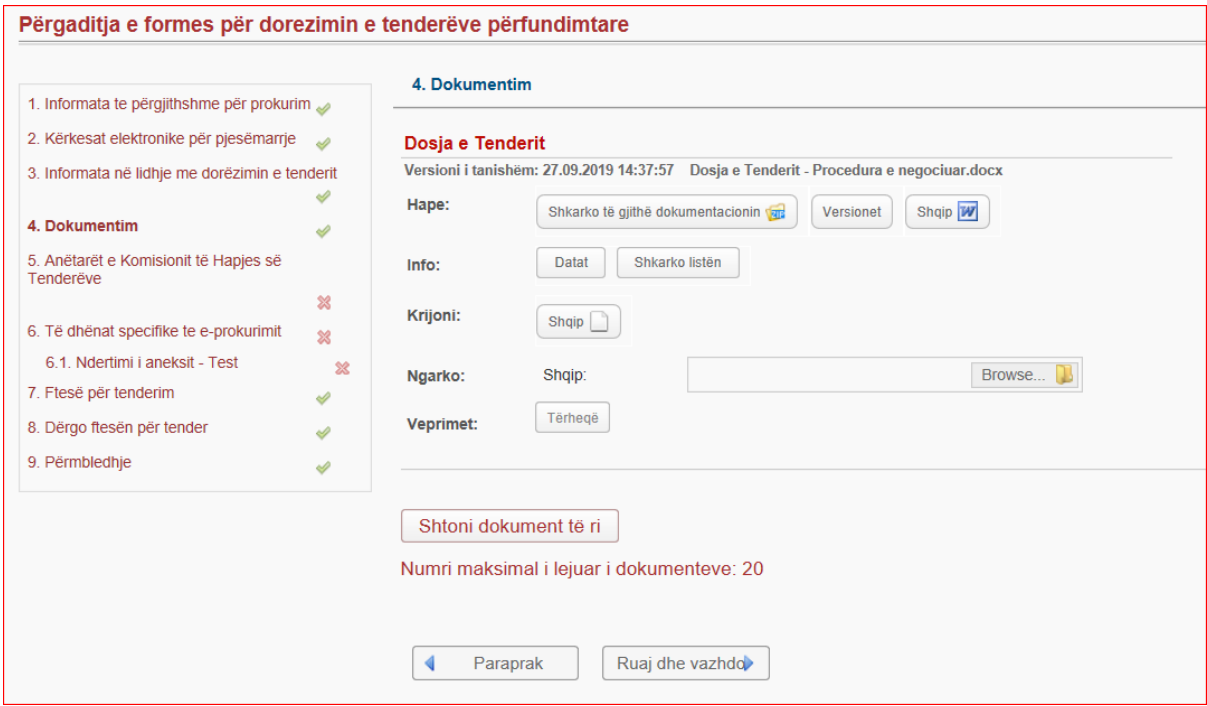

Në hapin e pestë, Anëtaret e komisionit te hapjes - zyrtari duhet te caktoj komisionin e hapjes, duhet vendosur edhe zëvendësuesit e tyre.

Ruaj dhe vazhdo.

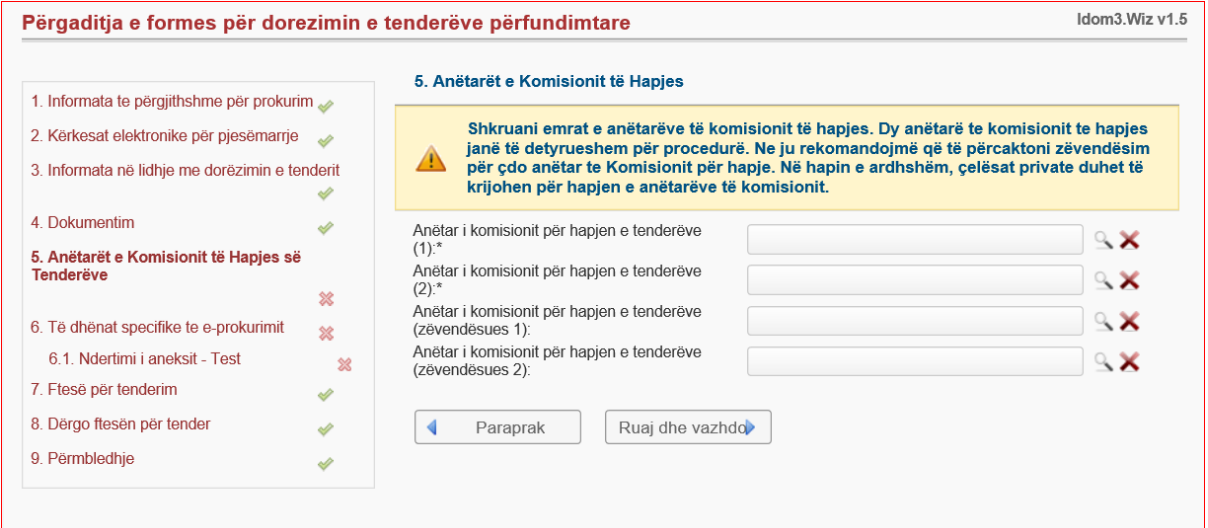

Në hapin e gjashtë, Te dhënat specifike për prokurim elektronik - zyrtari duhet te caktoj formatin e përshkrimit te çmimit a duhet te jete standard ose jo standard dhe duhet te krijon çelësat e prokurimit te cilët ju dërgohen ne forme automatike zyrtareve te hapjes. Vërejtje: Pas krijimit dhe dërgimit te çelësave, zyrtari duhet ti kontaktoj anëtaret e komisionit te hapjes për te vërtetuar se a kane shkuar çelësat me sukses tek anëtaret e hapjes.

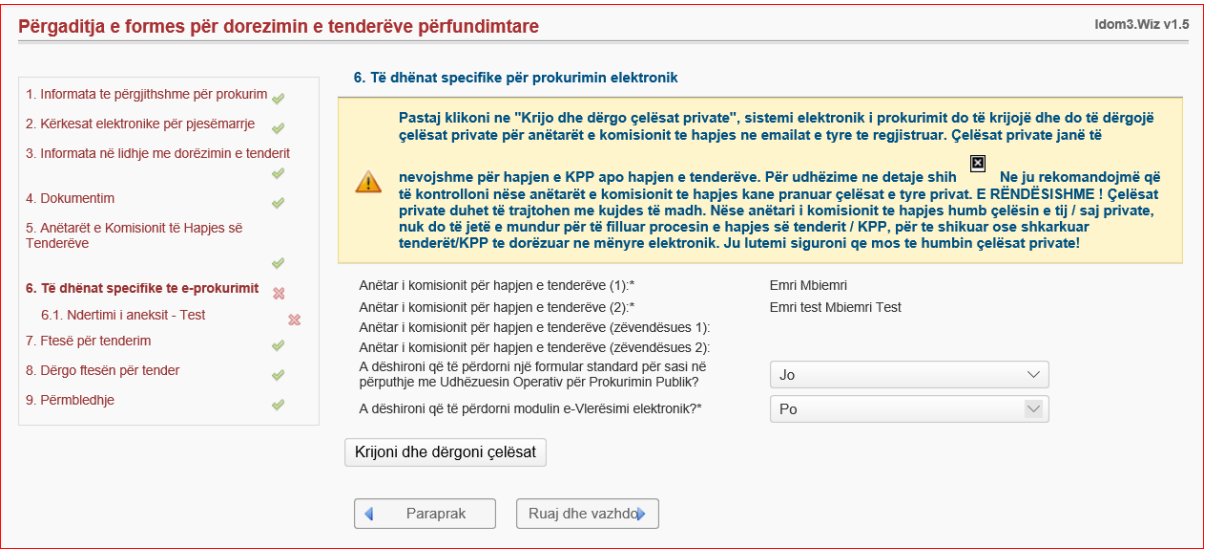

Në këtë hap, Përshkrimi i çmimeve **-** vendoset përshkrimi i çmimeve.

## Ruaj dhe vazhdo.

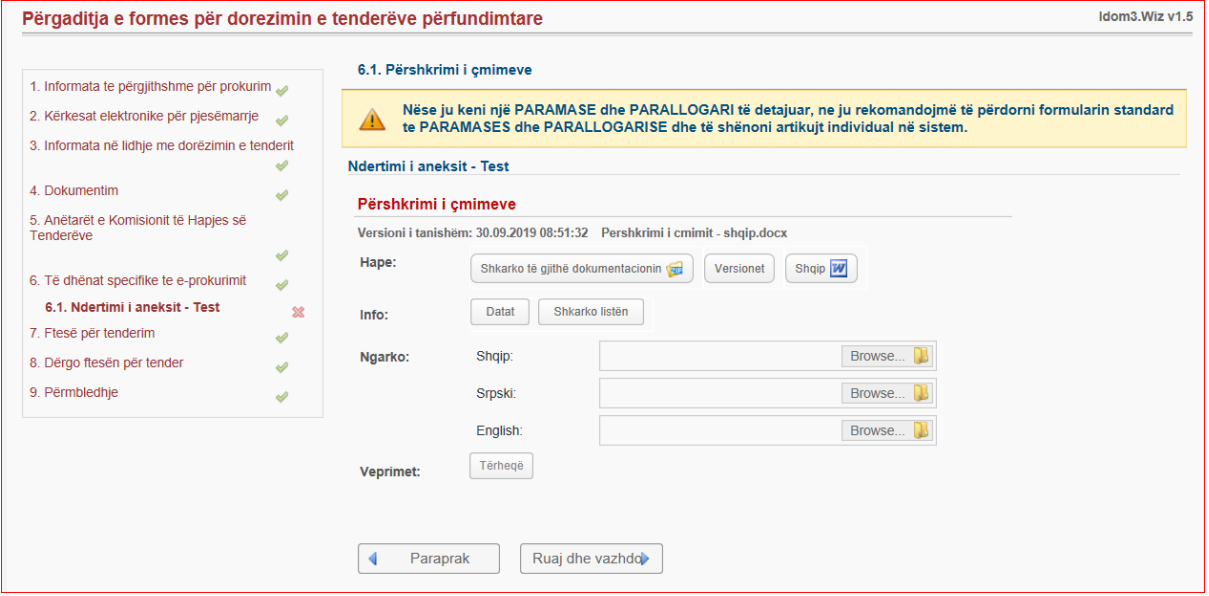

Në hapin e shtatë - Dërgo ftesën për tender - zyrtari duhet te ngarkoj ftesën operatorit ose operatoreve ekonomik, por ftesa duhet te jete vetëm ne formatin PDF.

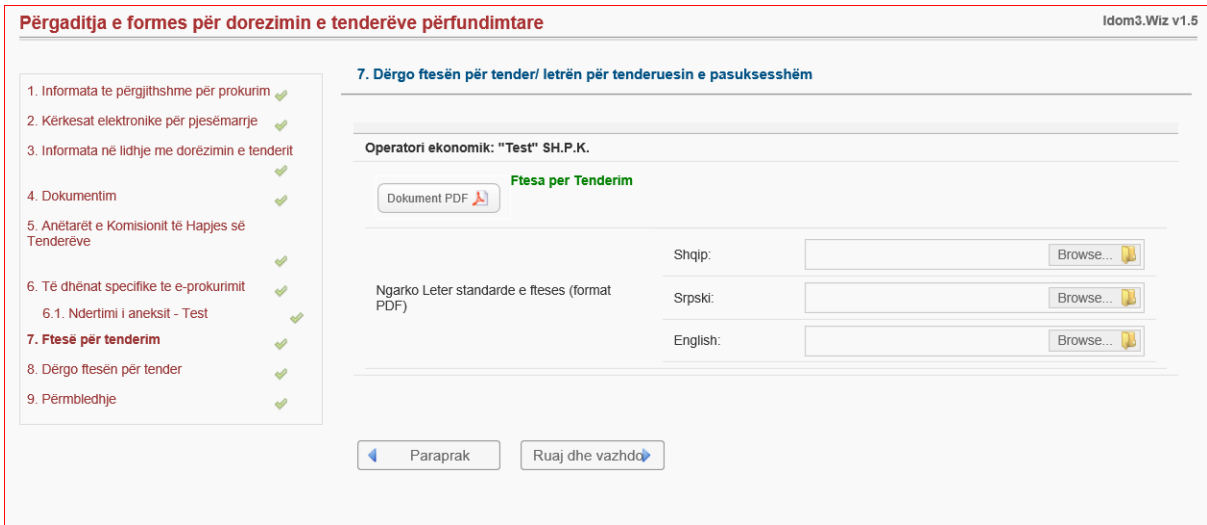

Në hapin e tetë, Dërgo ftesën për tender - zyrtari duhet te shtyp butonin Ruaj dhe vazhdo.

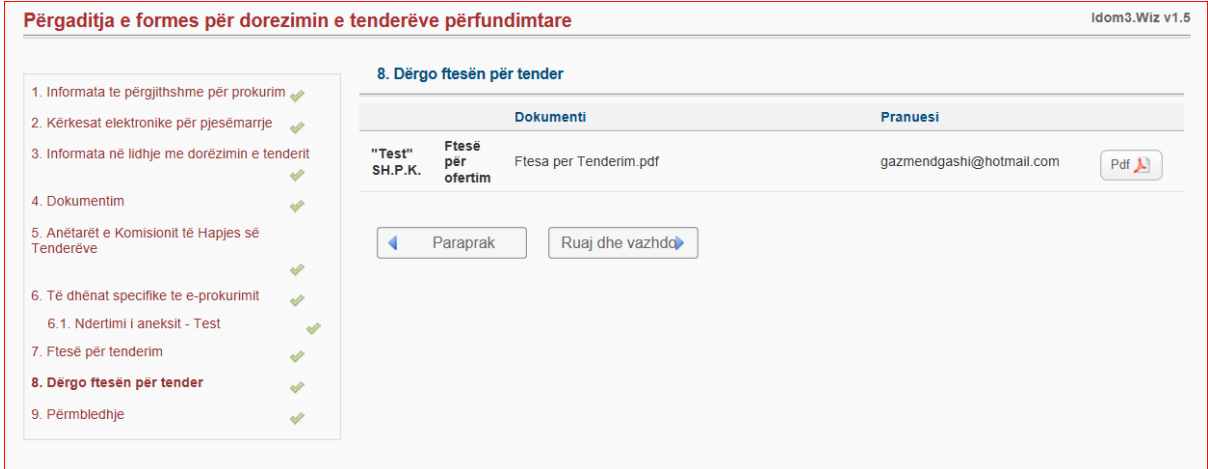

Pasi shtyp butonin "Ruaj dhe Vazhdo" sistemi jep një mesazh ku thotë " Jeni te sigurt se doni për te paraqitu dokumentet" atëherë përmes "Po" konfirmohet dhe dërgohet ftesa për tenderit te operatoret pjesëmarrës.

Ruaj dhe vazhdo.

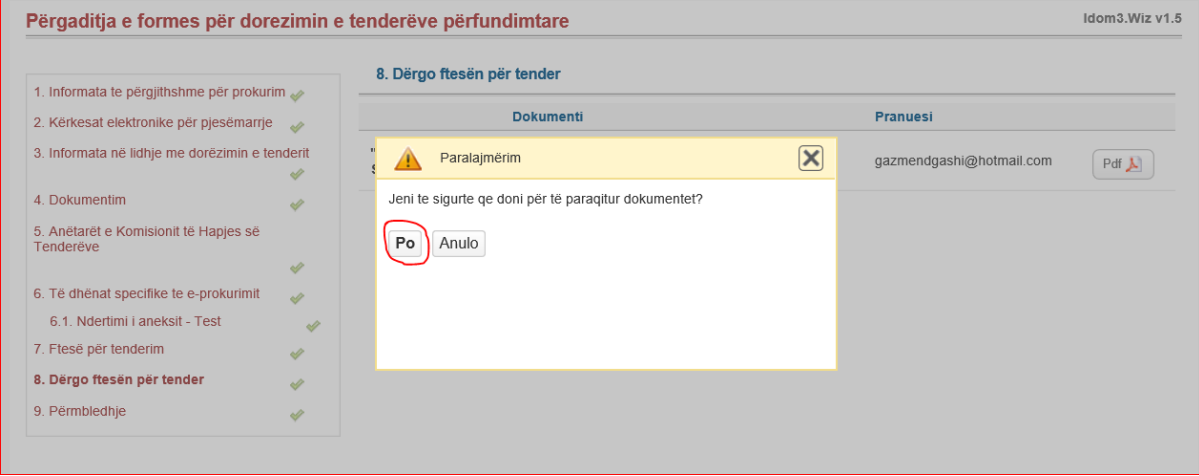

Në hapin e nënte, Përmbledhje - procesi është i përfunduar.

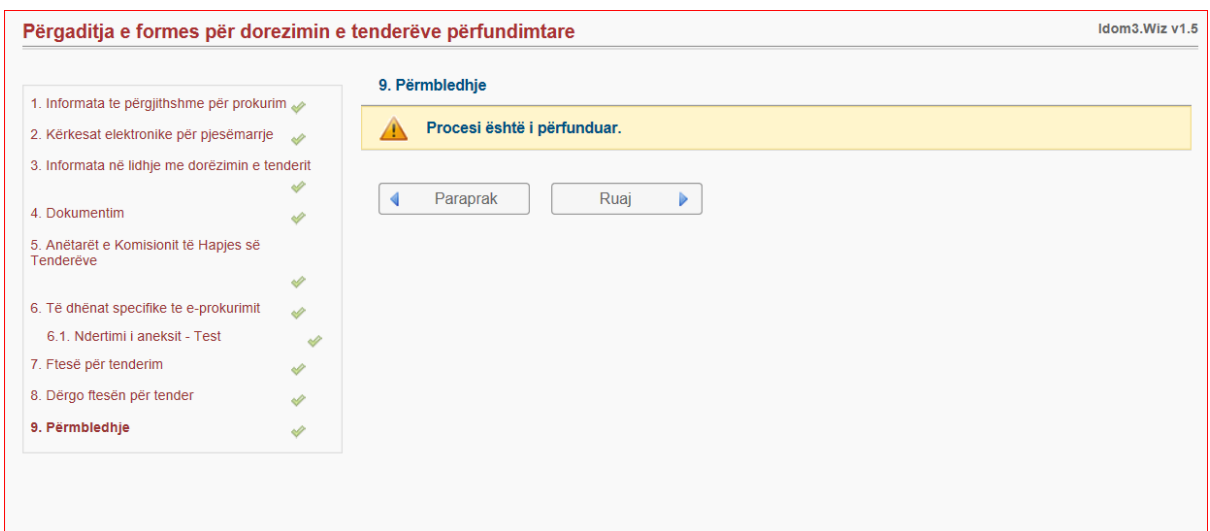

## **3. Procesi i Hapjes së Tenderëve në Procedurën e Negociuar**

<span id="page-14-0"></span>Zyrtari/apo Zyrtarja kyçet në sistem duke vendosur emrin e përdoruesit dhe fjalëkalimin. Fillimisht shkojmë te menyja 'Procedurat e prokurimit' dhe klikojme në menynë 'Prokurimet e mija'. Prej aty shfaqet një dritare e re / meny kur listohen të gjithë tenderet të autoritetit kontraktues përkatës.

Selektojmë tenderin për të cilin po zhvillojmë procedurën e hapjes dhe shtypim butonin 'Detajet'.

Nga aty, hapet një dritare me të gjitha informacionet që kanë të bëjnë me tenderin e përzgjedhur.

Butoni 'Hapja e tenderëve' shfaq kohën dhe afatet për hapjen e ofertave. Nëse koha e caktuar për të pranuar oferta nuk ka skaduar, do të thotë se as nuk është koha për të filluar hapjen. Kështu që, komisioni i Autoritetit Kontraktues e ka të pamundur të bëjë hapjen sikurse për këtë tender, ashtu edhe për secilën procedurë tjetër.

Hapja mund të bëhet pasi të skadojë afati i vendosur nga Autoriteti Kontraktues dhe anëtarët e hapjes të cilët janë caktuar për procesin e hapjes mund të vazhdojnë procedurën.

Anëtarët duhet të vendosin 'çelësat privat të prokurimit'. Secili nga anëtarët e procesit të hapjes i gjenerohet një çelës unik që në momentin e publikimit të tenderit. Kjo përsëritet për çdo tender të publikuar.

Çelësat të cilët pranohen në email duhet të ruhen në kompjuter, mirëpo gjatë ruajtjes së tyre nuk duhet të emërtohen apo t'u ndërrohet formati. Ata duhet të ruhen ashtu siç janë pranuar. Duhet kuptuar që procesi i hapjes nuk mund të vazhdojë nëse humbet njëri çelës. Nëse kjo ndodh, tenderi anulohet.

Secili anëtarë duhet të vendos çelësin e vet përkatës të cilin e shkarkon nga e-maili zyrtar. Për ta vendosur në sistem, anëtari duhet të kyçet në sistem me emër të përdoruesit të tij. Nëse anëtari është zyrtar i prokurimit, duhet të shkojë tek menyja 'Procedurat e Prokurimit', pastaj 'Procedurat e mija', selekton tenderin e caktuar dhe klikon në butonin 'Detajet'. Këtu hapet dritarja me të dhënat e tenderit, ku klikojmë butonin 'Hapja e tenderëve'. Në dritaren e re klikojmë butonin 'Broëse' prej nga e marrim çelësin nga lokacioni ku e kemi ruajtur dhe e ngarkojmë në sistem.

Ndërsa, nëse anëtari i komisionin të hapjes e ka vetëm rolin komision për hapje, duhet të ndiqen këta hapa:

Zgjedh menynë 'Procedurat e prokurimit', nën mënynë 'Procedurat e mija', selekton tenderin, dhe në shiritin poshtë klikon butonin 'Hapja e tenderëve'. Pastaj shfaqet dritarja ku përmes butonin 'broëse' ngarkon celësin e ruajtur në lokacionin e caktuar.

Pas vendosjes së çelësave nga anëtarët e komisionit të hapjes, shfaqet dritarja ku aktivizohet butoni që mundëson fillimin e hapjes publike të ofertave 'Fillo me hapjen publike të ofertave'.

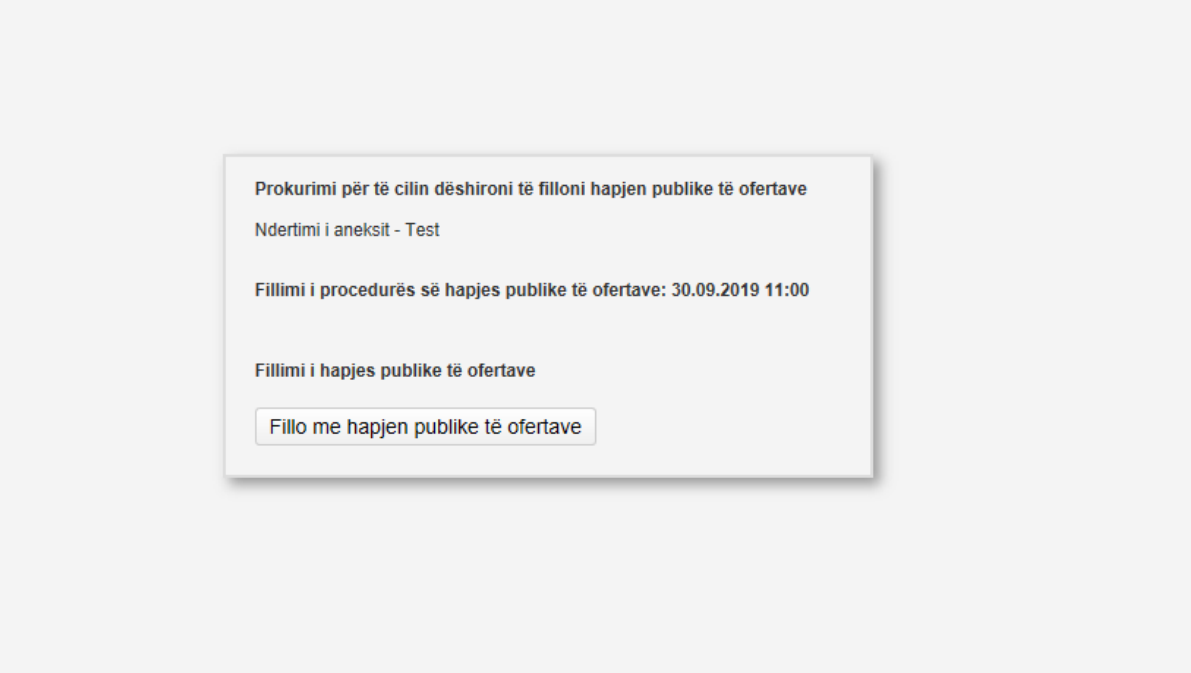

Në hapin e parë, Informata te përgjithshme për prokurim - shfaqet dritarja me informata të përgjithshme të prokurimit. Emërtimi dhe komisioni i procesit të hapjes paraqiten në formë automatike. Zyrtarët e hapjes janë të obliguar t'i vendosin shënimet për përfaqësuesit e operatorëve ekonomik të pranishëm gjatë procesit të hapjes. Nëse ka më shumë se një përfaqësuesë të operatorëve ekonomik të pranishëm gjatë procesit të hapjes, anëtarët e komisionit të hapjes duhet t'i shtojnë ata përmes butonit '+'.

Gjithashtu anëtarët e komisionit të hapjes duhet të regjistrojnë personat tjerë të pranishëm gjatë procesit të hapjes, e ata mund të jenë përfaqësuesë nga media apo shoqëria civile.

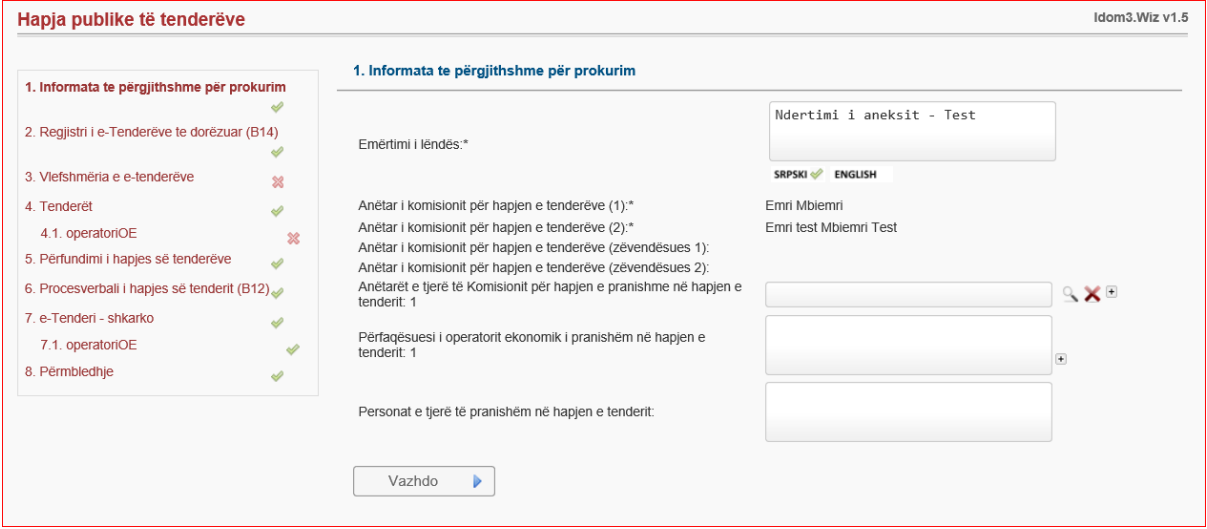

Pas vendosjes së shënimeve për pjesëmarrësit në procedurë, shtypin butonin vazhdo.

Në hapin e dytë, 'Regjistrimi i e-tenderëve të dorëzuar' - shfaqet numri i operatorëve të cilët kanë ofertuar dhe sistemi mundëson ta shkarkojë formularin 'b14', i cili mund të jetë në formatin Word ose PDF, dhe që është një përmbledhje e ofertave të paraqitura nga operatorët ekonomik. Në dritare është e specifikuar edhe koha e saktë e paraqitjes së ofertave. Ruaj dhe vazhdo.

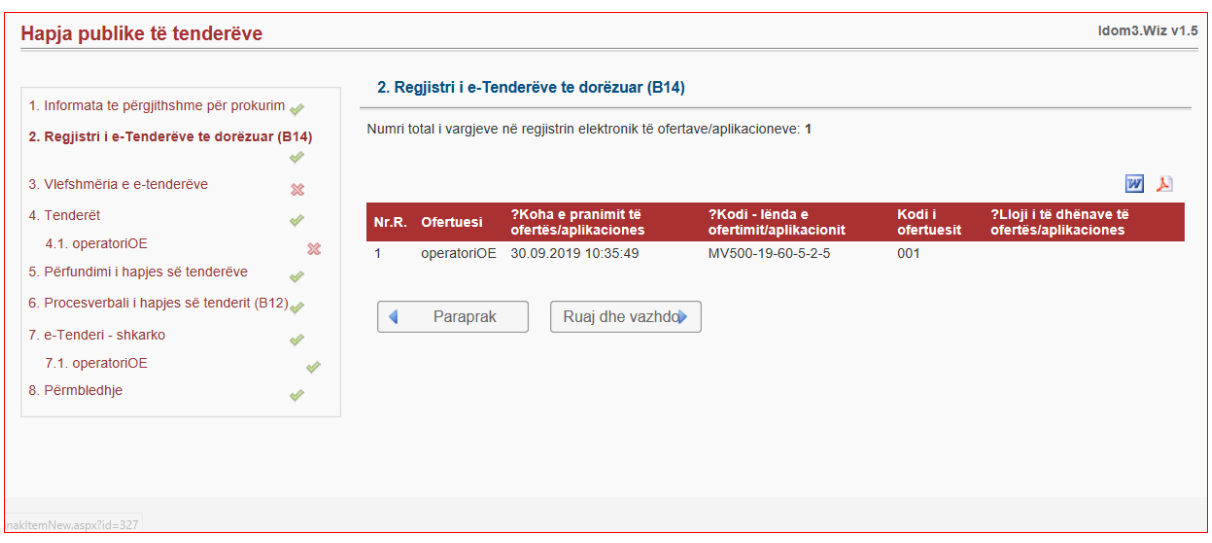

Në hapin e tretë – Vlefshmëria e e-tenderëve – sistemi i prokurimit elektronik verifikon tenderët e pranuar nëse janë në pajtim me rregullat e përcaktuara nga Ligji i Prokurimit Publik. Kjo mund të bëhet duke klikuar butonin: 'Kontrollo ofertat elektronike'.

## Ruaj dhe vazhdo.

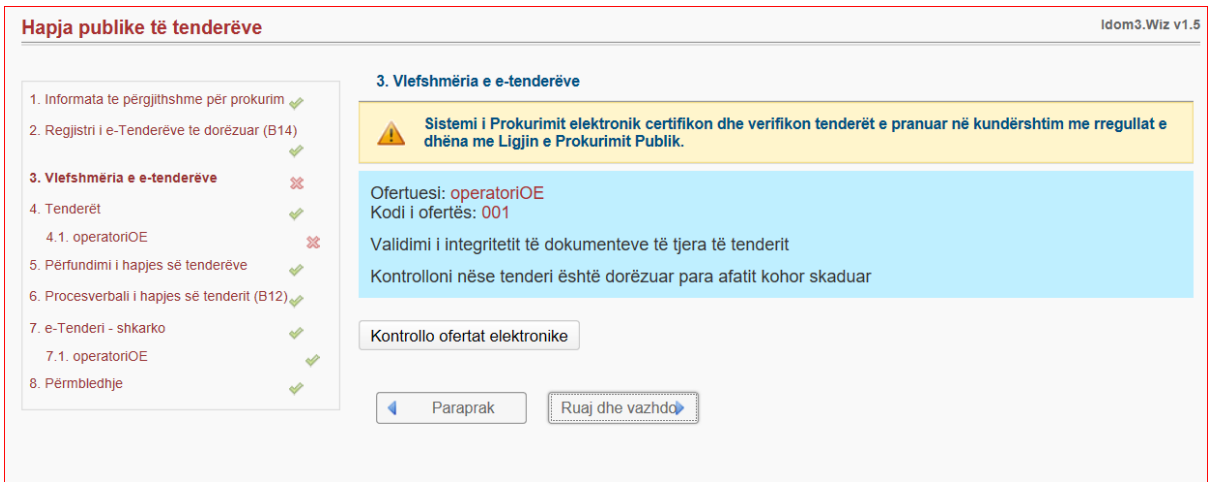

Në hapin e katërt, Informata në lidhje me tenderët - paraqiten informatat në lidhje me tenderët. Këtu shfaqen operatorët ekonomik të cilët kanë paraqitur ofertë në tender.

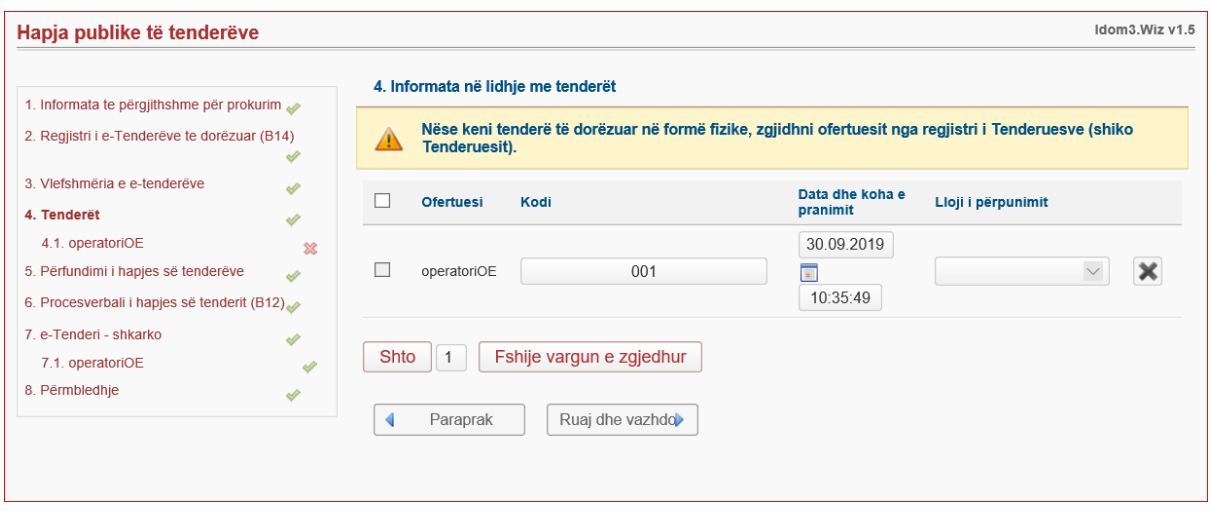

Në hapin në vazhdim, sistemi shfaq të dhëna të detajuar për secilin operator ekonomik dhe detajet e ofertës së paraqitur. Kjo përfshinë emërtimin e ofertuesit, kodin e ofertës, kohën dhe datën e dorëzimit të ofertës, kodin e lëndës, si dhe detaje tjera kyçe të ofertës.

Në fund janë të dhëna edhe çmimet e ofertës.

Autoriteti Kontraktues duhet të precizojë numrin e pjesëve me të cilat ka ofertuar Operatori Ekonomik.

Pasi të kemi verifikuar detajet e ofertës, e ruajmë atë. Pastaj vazhdojmë me përsëritjen e procedurës së njëjtë për të gjithë operatorët pjesëmarrës në tender. Ruaj dhe vazhdo.

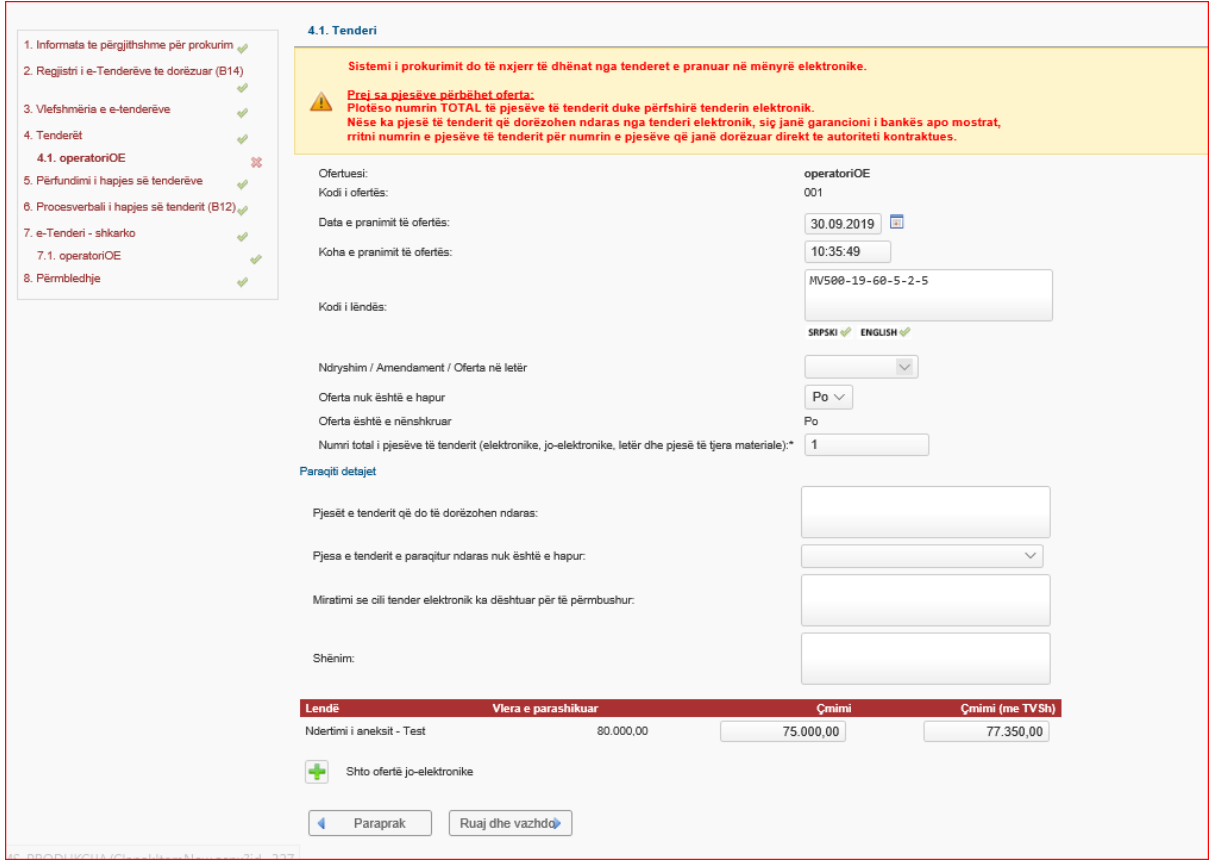

Në hapin e pestë, Përfundimi i hapjes së ofertave publike - shfaqet mundësia e paraqitjes së komenteve që mund të bëhet nga anëtarët e komisionit të hapjes si dhe nga të gjitha palët e pranishme në proces. Gjithashtu vendoset dhe emri i zyrtarit i cili ka drejtuar procesin e hapjes. Ruaj dhe vazhdo.

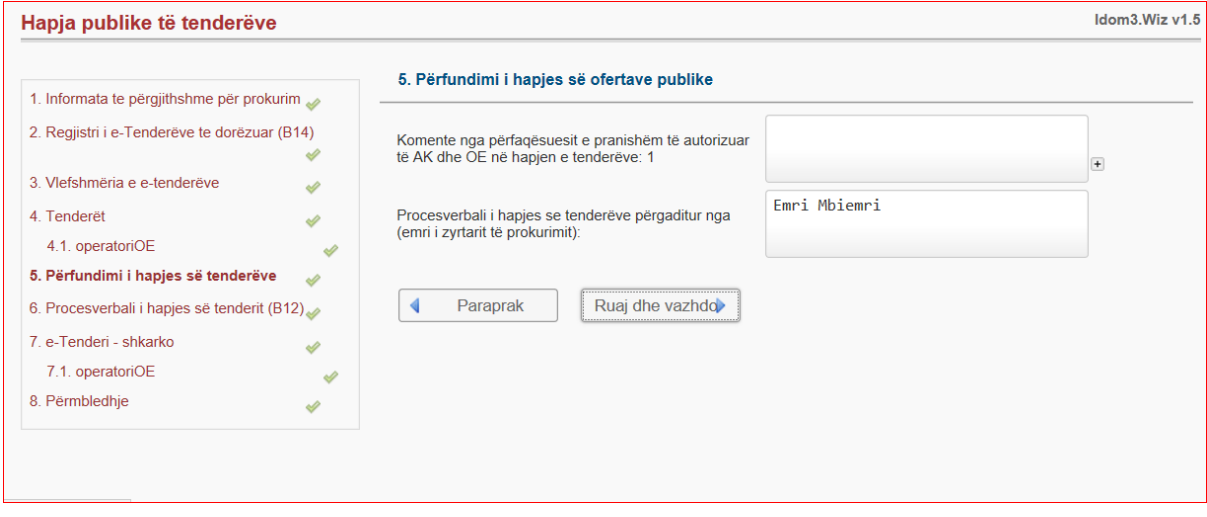

Në hapin e gjashtë, Procesverbali i hapjes së tenderit (B12) - sistemi mundëson që në formë automatike të krijohet procesverbali i hapjes (formularin B12) ku brenda tij barten të gjitha shënime e tenderit. Ai përmban numrin e procedurës, titullin, kohën e hapjes, të gjitha komentet, gjithashtu edhe numrin total të operatorëve ekonomik që kanë marrë pjesë në këtë tender.

Në rast se Autoriteti Kontraktues vëren se është bërë ndonjë gabim, duhet kthyer në hapin ku është bërë gabimi, duhet korrigjuar, dhe pastaj duhet krijuar edhe një herë procesverbali i hapjes.

Pas krijimit të procesverbalit, ai duhet të shtypet dhe të nënshkruhet nga komisioni, të skanohet dhe të ngarkohet në sistem.

Përmes butonit të 'Dërgimit të Dokumentit', Autoriteti Kontraktues ka mundësi t'ua dërgojë procesverbalin e hapjes automatikisht të gjithë ofertuesve duke klikuar në butonin 'Operatoret Ekonomik', ndërsa me butonin tjetër ua dërgon procesverbalin e hapjes të gjithë atyre që kanë shkarkuar dosjen e tenderit.

Ruaj dhe vazhdo.

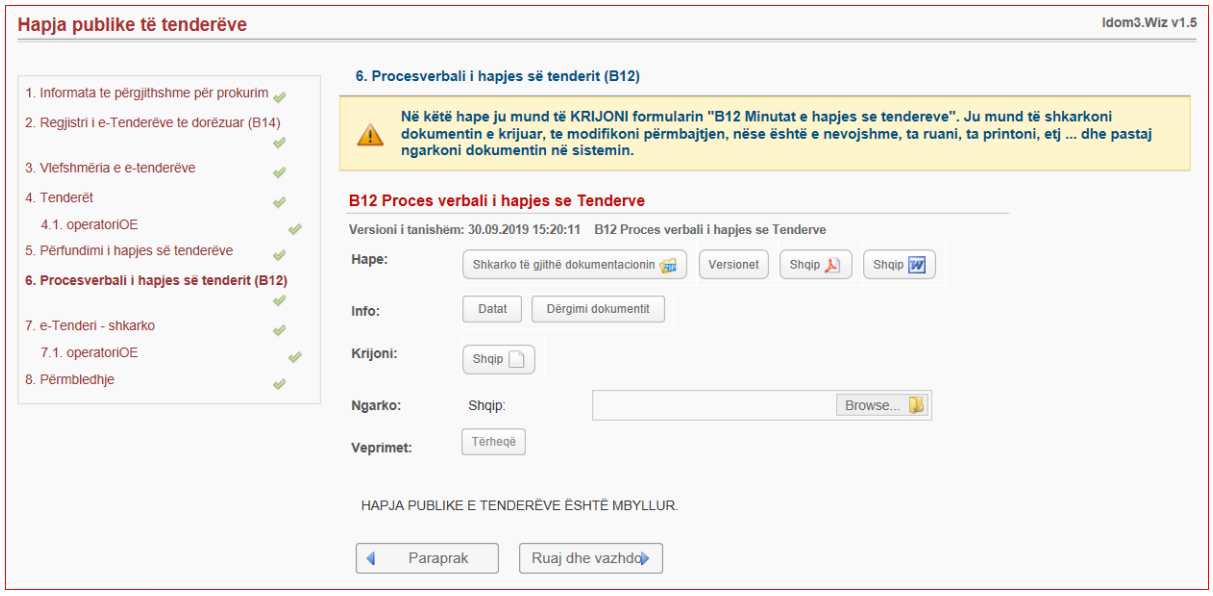

Në hapin e shtatë, Tenderët e dorëzuar në formë elektronike - paraqitet dritarja me përmbledhje të numrit total të ofertave.

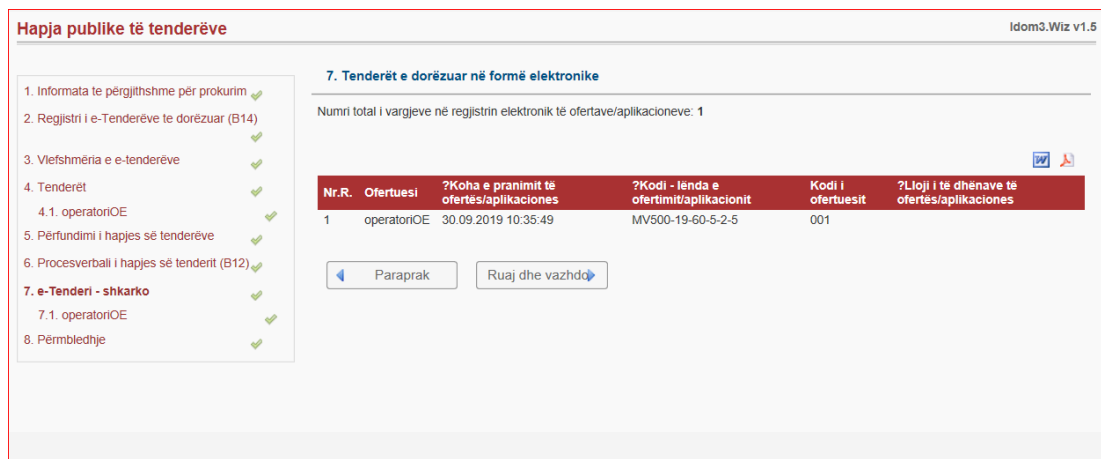

Në hapin 7.1, e-Tender – përmbledhje - Në fund shfaqet përmbledhja e gjithë dokumentacionit të operatorit ekonomik. Kjo përmbledhje vlenë për të gjithë operatorët ekonomik që kanë aplikuar në tender.

Në hapin e 8-të, që është i fundit, sistemi na jep një mesazh që procesi i hapjes së tenderit është përfunduar. Këtë e konfirmojmë duke shtypur butonin ruaj.

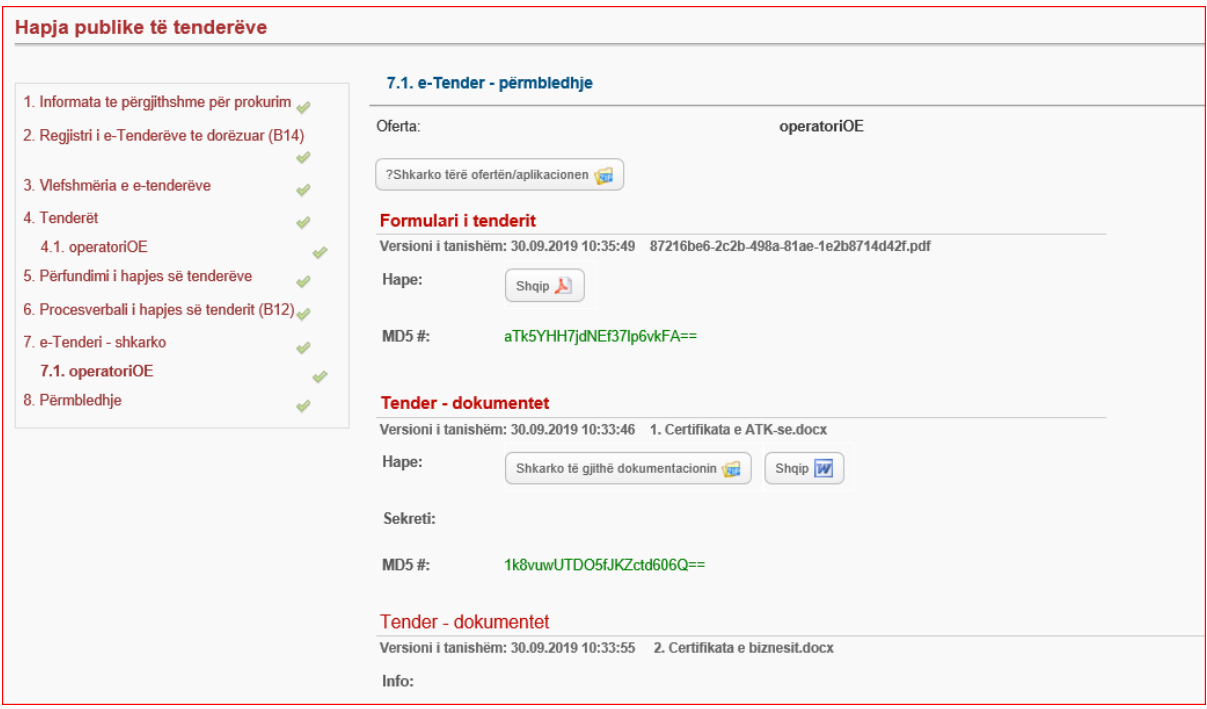

Me këtë informacion përfundojmë përshkrimin për procedurën e hapjes së tenderit për Autoritetet Kontraktuese.

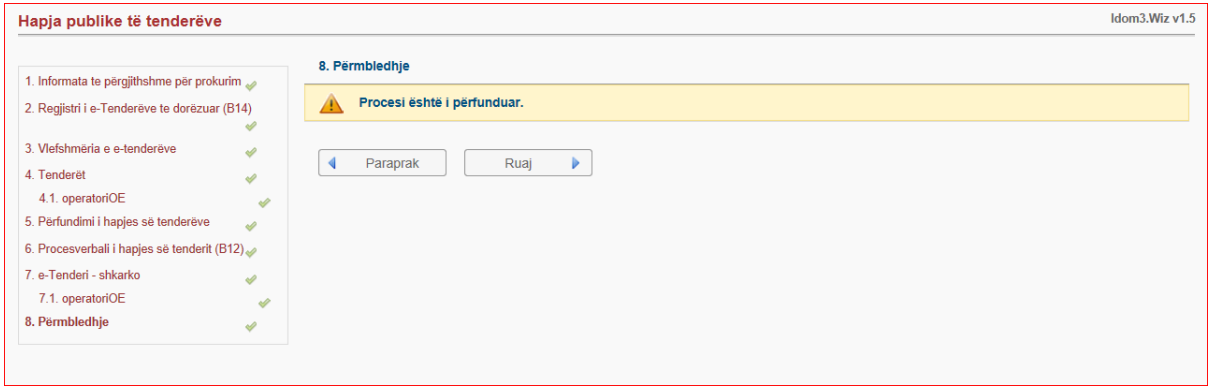

## **4. Procesi i vlerësimit te Tenderëve në Procedurën e Negociuar**

<span id="page-23-0"></span>Zyrtari/apo Zyrtarja kyçet në sistem duke vendosur emrin e përdoruesit dhe fjalëkalimin. Vlerësimi i ofertave bëhet nga Autoriteti Kontraktues pas përfundimit të procesit të hapjes. Në menynë 'Procedurat e Prokurimit', zgjedhim nën-menynë 'Procedurat e mia', selektojmë tenderin për të cilin dëshirojmë të bëjmë vlerësim, dhe shtypim butonin 'Detajet'.

Sikurse edhe te procedura e hapjës, në fillim na shfaqet një përmbledhje e të gjitha informacioneve dhe të dhënave për tenderin e zgjedhur. Këtu shtypim butonin 'Vlerësimi i tenderit' dhe prej këtu kalojmë në hapin e parë.

'Informata të përgjithshme për prokurim'

Sistemi mundëson të procedojmë duke shtypur butonin 'Plotësoni hapjen e tenderëve dhe filloni me vlerësim'. Pasi ta kemi shtypur këtë buton, procesi i hapjes ka përfunduar dhe më nuk mund t'i qasemi.

Data e përgatitjes së raportit të vlerësimit vendoset në mënyrë automatike, varësisht me cilën datë vendosim të fillojmë vlerësimin e tenderit.

Sistemi gjithashtu mundëson që varësisht prej ankesave të operatorëve të bëhet edhe rivlerësimi duke zgjedhur opsionin 'Po'.

Shtyp butonin vazhdo.

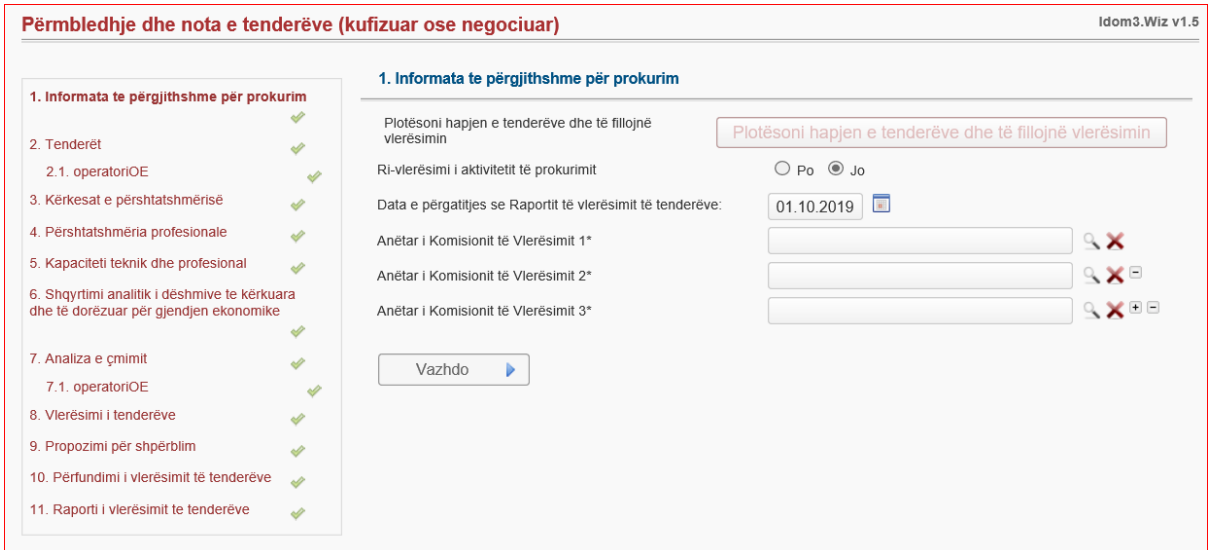

Në hapin e dytë, në bazë të vendimit të brendshëm, menaxheri i Autoritetit Kontraktues i përcakton pesë anëtarët e komisionit të vlerësimit. Këta anëtarë paraprakisht duhet të jenë zyrtarë të cilët janë të regjistruar në sistem. Menaxheri i vendos emrat duke kërkuar nga lista e zyrtarëve të regjistruar dhe përzgjedh ata një nga një.

Gjithashtu, menaxheri shkon tek 'detajet' e procedurës dhe shtyp butonin 'Zyrtarët e prokurimit' pastaj përmes butonit 'Shto' i rikonfirmon vendosjen e anëtarëve të komisionit të vlerësimit.

Nga ky moment, menaxheri bart procesin e vlerësimit te anëtarët e komisionit të vlerësimit të cilët me shfrytëzuesit e tyre duhet të kyçen për të filluar procesin e vlerësimit.

Fillimisht, anëtarët e komisionit të vlerësimit duhet të kyçen në sistem me emrin e përdoruesit dhe fjalëkalimin përkatës. Pastaj të klikojnë menynë 'Procedurat e Prokurimit', nën menynë 'procedurat e mija', të selektojnë tenderin dhe shtypin butonin e vlerësimit. Ruaj dhe vazhdo. Në këtë hap, Informata në lidhje me tenderët - shfaqet lista e tenderëve të dorëzuar.

Këtu shfaqet emri i ofertuesit, koha e pranimit të ofertës, kodi i ofertës, dhe kodi i ofertuesit. Përmbledhja e të dhënave kryesore të tenderëve mund të shkarkohet në dy forma, Word dhe PDF. Ruaj dhe vazhdo.

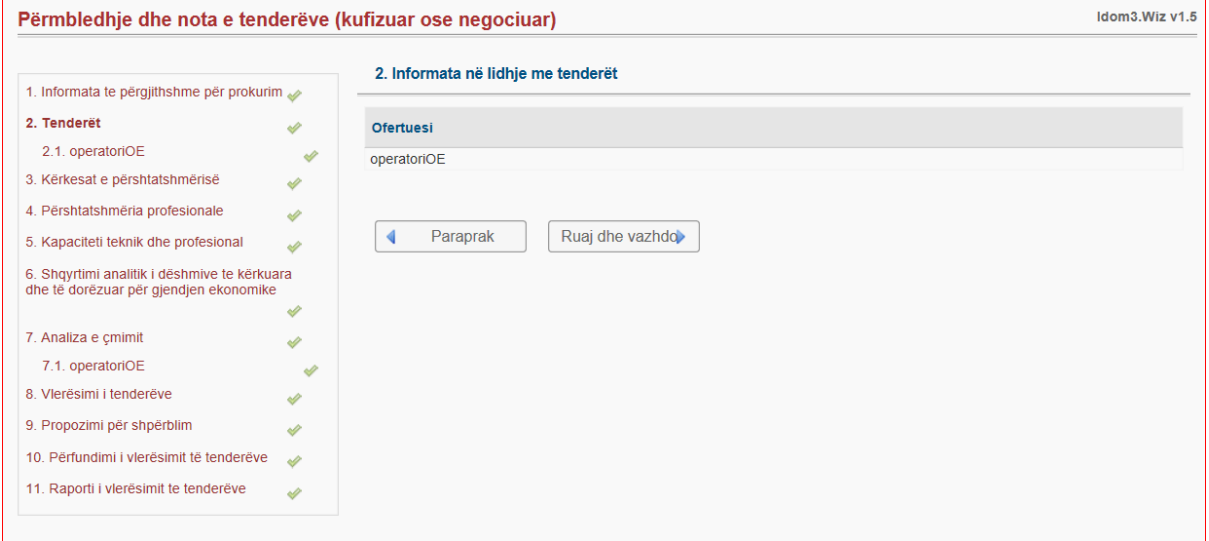

Në hapin në vazhdim, Tenderi - komisioni i vlerësimit mund ta sheh përmbledhjen e ofertuesit të parë. Këtu mund të shkarkohet i gjithë dokumentacioni i ofertës që duhen vlerësuar. Kështu duhet të veprohet për të gjitha ofertat e dorëzuara për tenderin i cili po vlerësohet.

Ruaj dhe vazhdo.

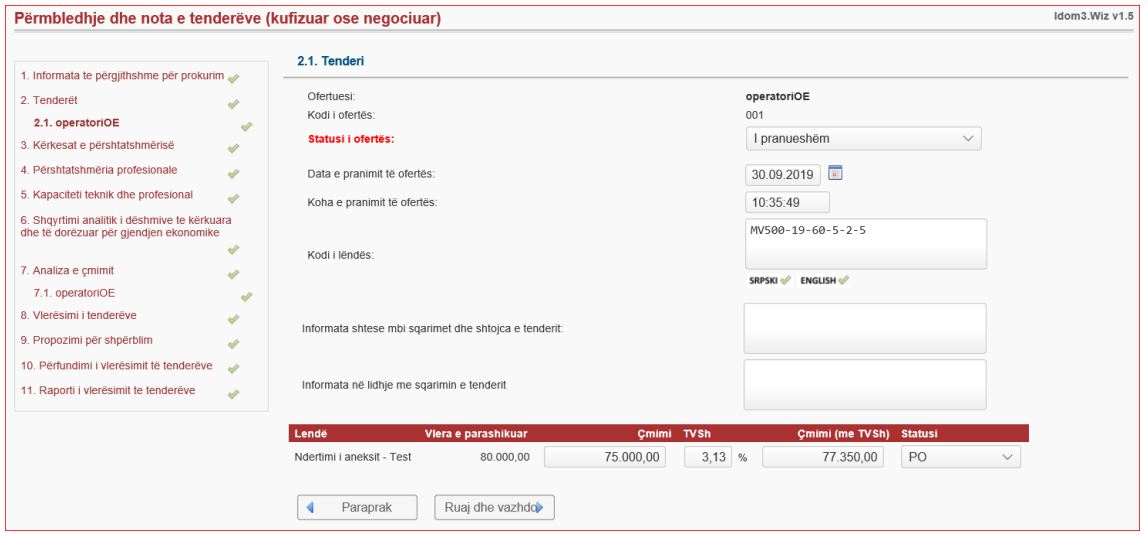

Në hapin e tretë, Kërkesat e Përshtatshmërisë - komisioni vlerësues përmes një check-liste, verifikon operatorët që kanë ofertuar, dhe nëse oferta është në pajtim me kërkesat e përshtatshmërisë. Opsionet që gjeneron sistemi janë: 'në pajtim dhe 'nuk është në pajtim'.

Te ekzaminimi dhe vlerësimi, komisioni ka mundësi të japë komente për operatorë të caktuar në lidhje me kërkesat e përshtatshmërisë.

Ruaj dhe vazhdo.

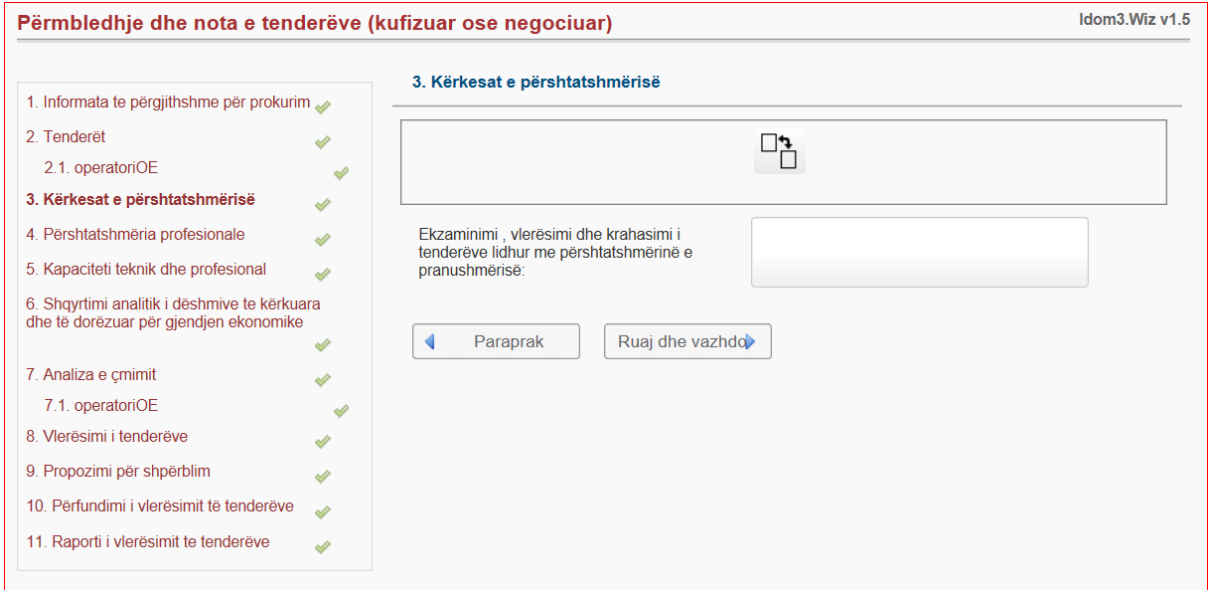

Në hapin e katërt, Shqyrtimi analitik i dëshmive të kërkuara dhe të dorëzuara për përshtatshmërinë profesionale - komisioni vlerësues përmes një check-liste, verifikon operatorët që kanë ofertuar, dhe nëse janë në pajtim me kërkesat e përshtatshmërinë profesionale. Opsionet që gjeneron sistemi janë: 'në pajtim dhe 'nuk është në pajtim'.

## Ruaj dhe vazhdo.

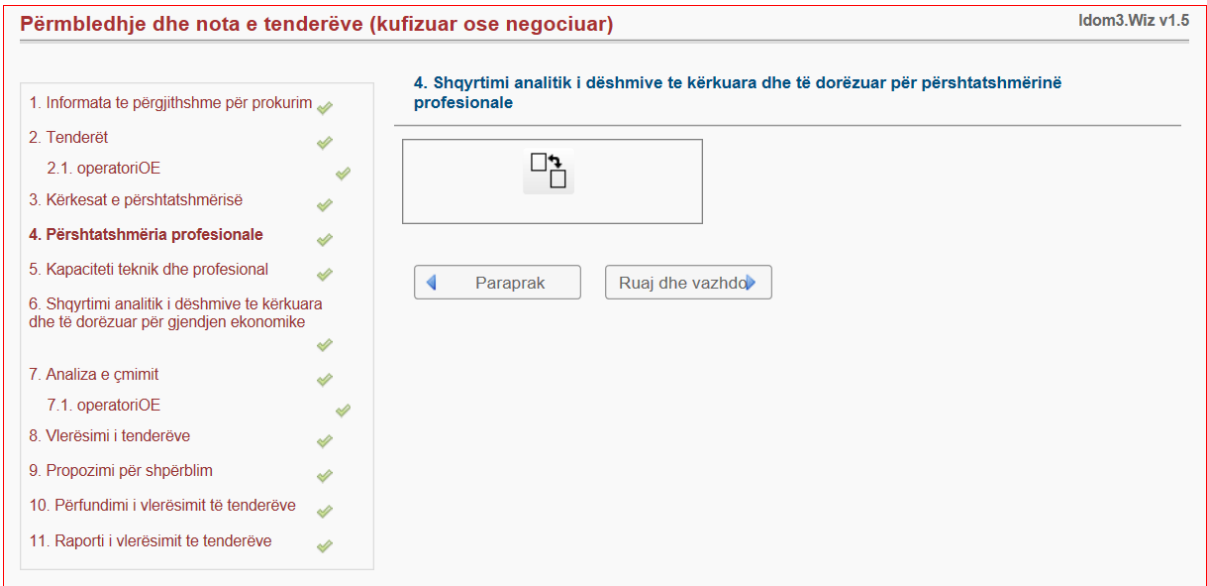

Në këtë hap, Analizat e kërkesave nga specifikimi teknik - komisioni vlerësues përmes një check-liste, verifikon operatorët që kanë ofertuar dhe nëse janë në pajtim me specifikimin teknik.

Opsionet që gjeneron sistemi janë: 'në pajtim dhe 'nuk është në pajtim'.

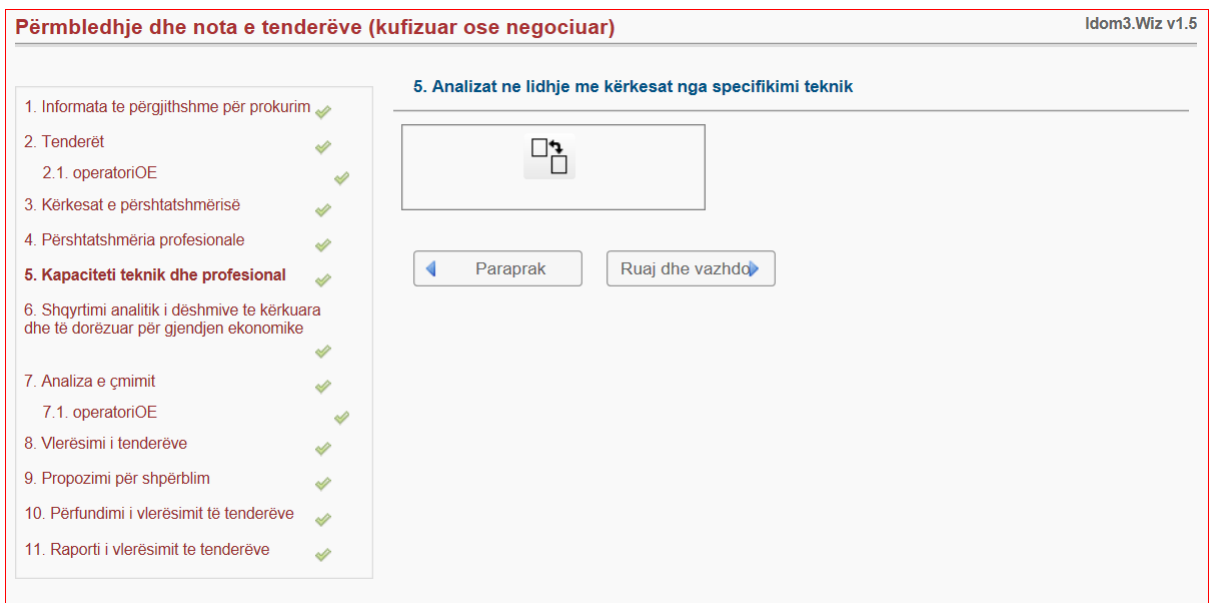

Në këtë hap, Shqyrtimi analitik i dëshmive të kërkuara dhe të dorëzuara për gjendjen ekonomike - komisioni vlerësues përmes një check-liste, bën verifikimin e operatorëve që kanë ofertuar, a janë në pajtim me gjendjen ekonomike.

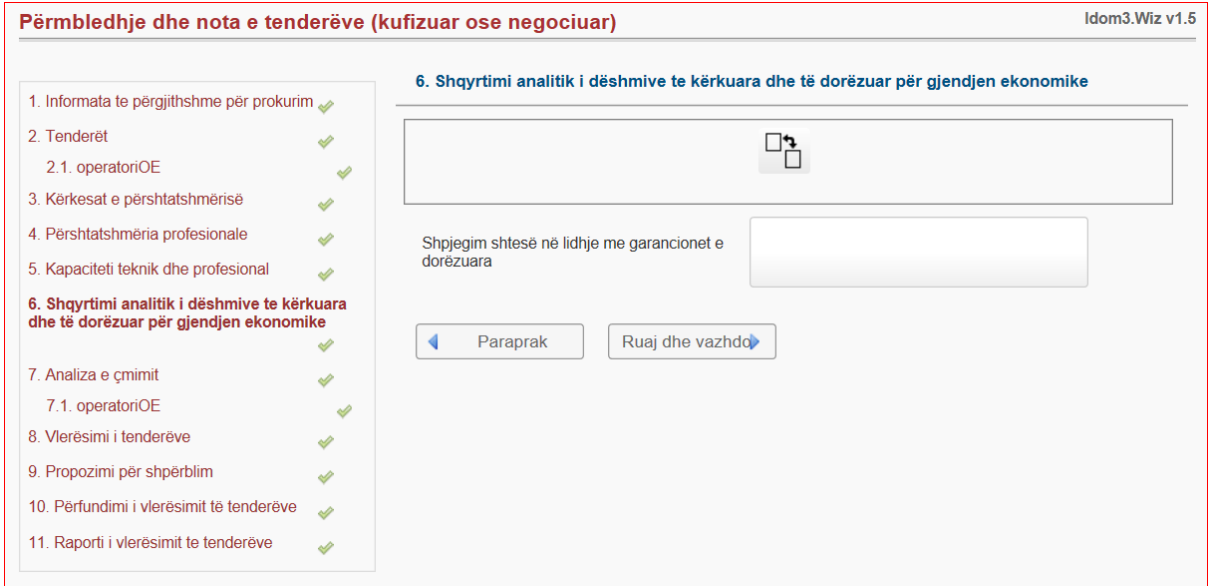

Në hapin në vazhdim, Analiza e çmimit - anëtarët e komisionit i kanë dy mundësi: - mundësia e parë është të shqyrtojnë çmimet e ofertës dhe të vlerësojnë nëse janë në përputhshmëri me përshkrimin e çmimit të ngarkuar gjatë ofertimin; dhe, mundësia e dytë aplikohet nëse operatori ekonomik gjatë ofertimit ka gabuar në vendosjen e çmimit në shumën +/- 2% të vlerës së ofertës, atëherë komisioni vlerësues ka mundësi të përmirësojë çmimet në rubrikat e çmimeve. Mirëpo, për çdo ndryshim të bërë, duhet vendosur informacion në lidhje me gabimet në llogaritje tek fushat përkatëse.

Gjithashtu, nëse çmimi është abnormalish i ulët, anëtarët e komisionit duhet ta ndryshojnë statusin e ofertës në të 'pa pranueshëm' dhe të vendosin arsyet për refuzimin e tenderit në fushën përkatëse.

Ruaj dhe vazhdo.

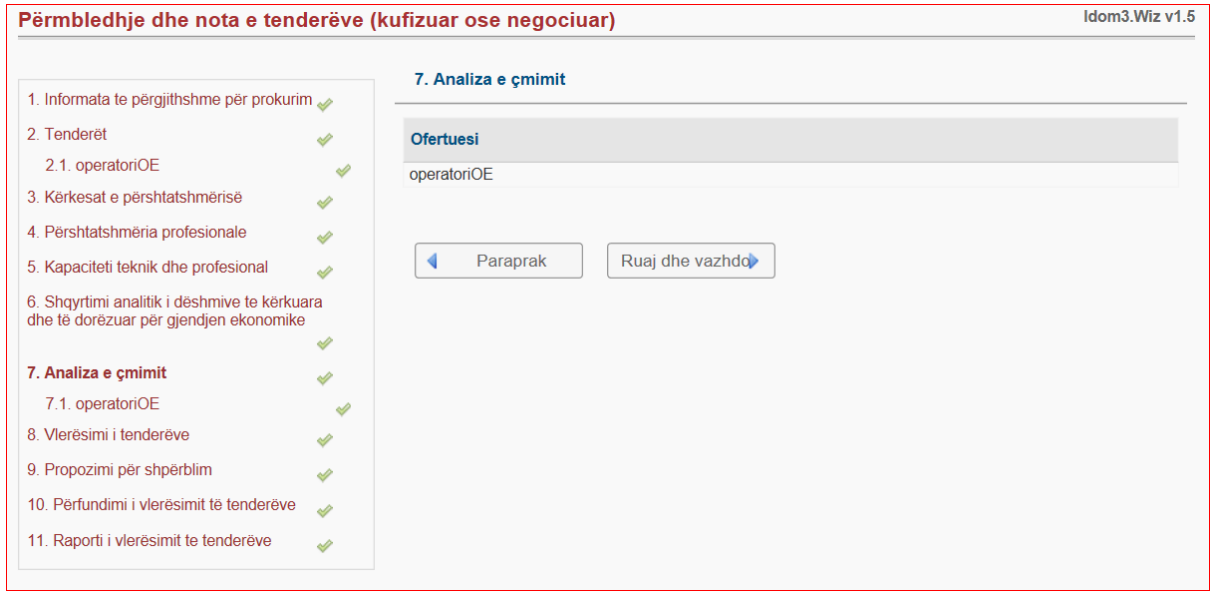

E njëjta formë e shqyrtimit të çmimeve aplikohet për të gjithë ofertuesit në këtë tender.

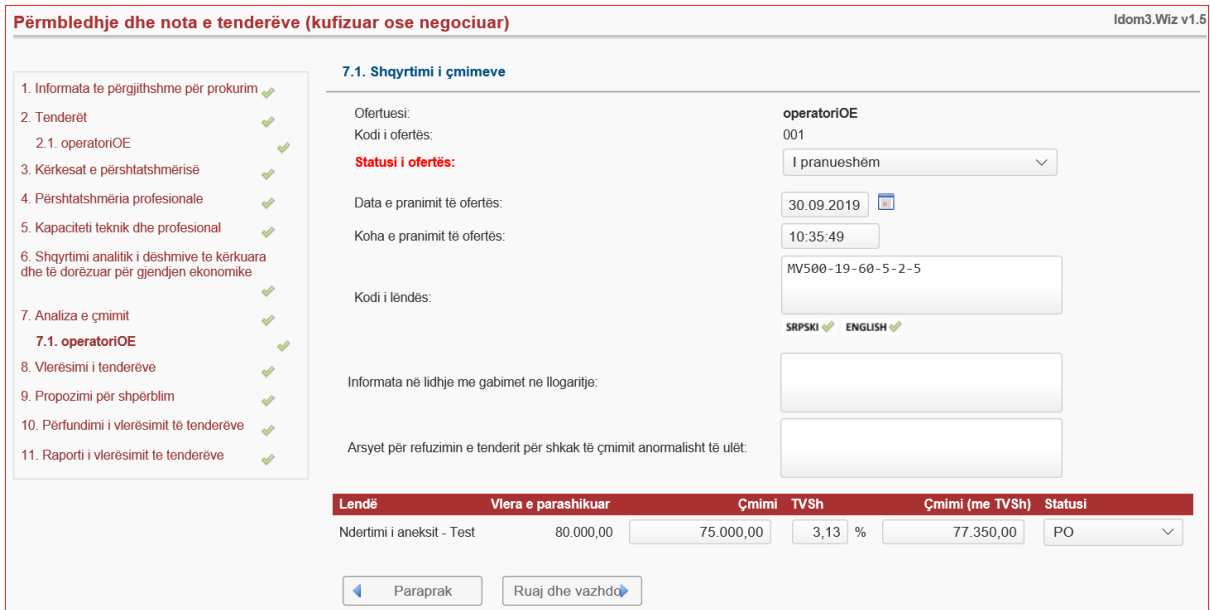

Në hapin e 8-të, Vlerësimi i tenderëve - bëhet një përmbledhje e ofertuesve duke paraqitur emrin e operatorit dhe statusin e ofertës – i cili mund të jetë i pranueshëm, ose i 'papranueshëm'.

Ruaj dhe vazhdo.

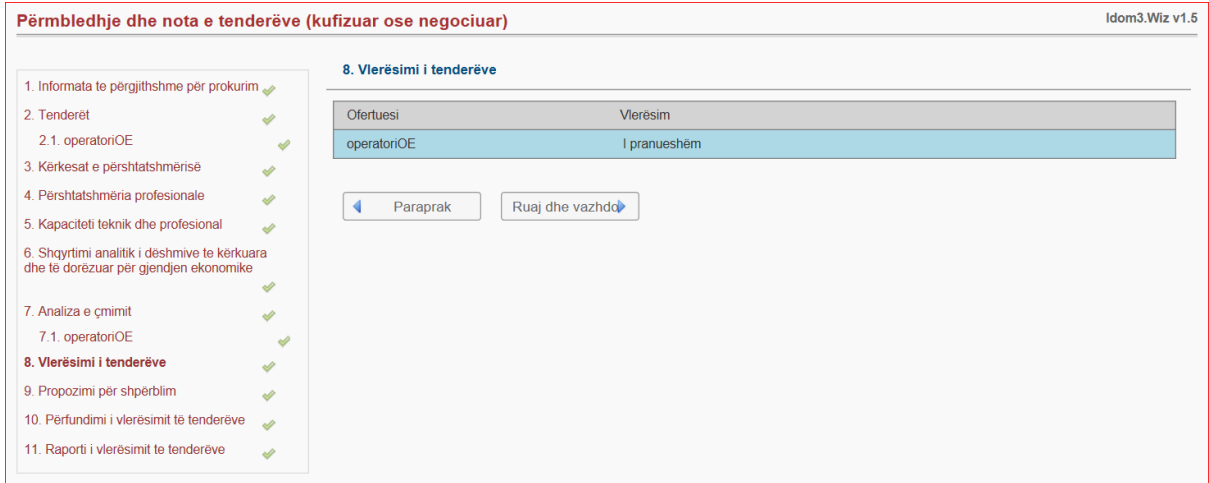

Në hapin 9-të, Propozimi për shpërblim - sistemi shfaq informatat në lidhje me tenderin, që janë: 'emërtimi, statusi, vlera e parashikuar, kriteret e përzgjedhjes, dhe brenda këtij hapi shfaqet operatori i cili ka ofertuar duke parë çmimet me TVSH, statusin e lëndës, statusin e ofertës dhe dhënia e shpërblimit.

Nëse kriteri i përzgjedhjes ka qenë 'tenderi i përgjegjshëm me çmimin më të lirë', atëherë sistemi në formë automatike zgjedh operatorin me çmimin më të lirë.

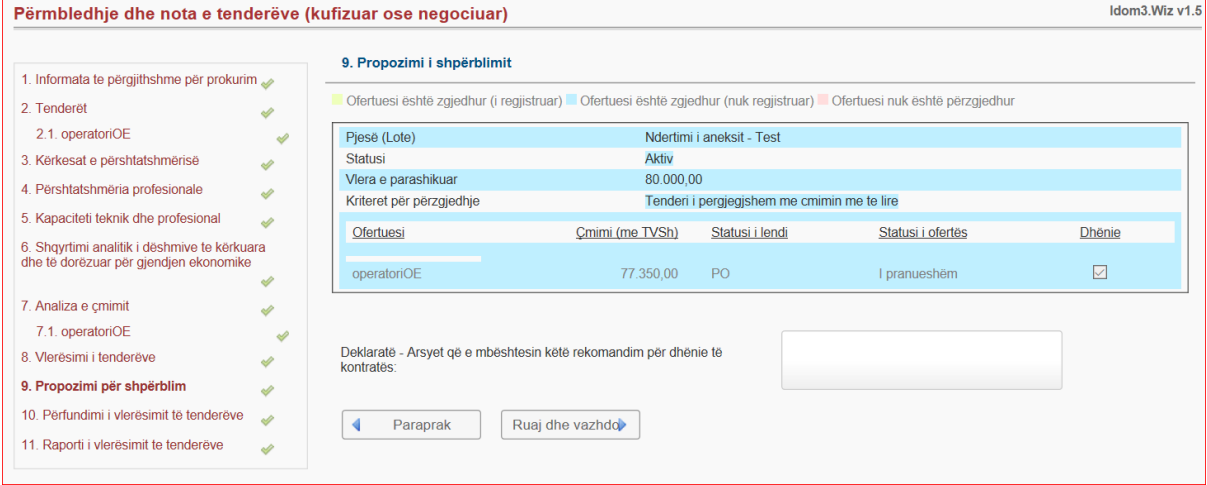

Në hapin e 10-të, përfundimi i vlerësimit - komisioni i vlerësimit mund të vendos vërejtjet e tyre në lidhje me vlerësimin e tenderëve të përgjegjshëm.

Gjithashtu, të deklarojë arsyet që e mbështesin rekomandimin për dhënie të kontratës. Dhe në fund, vendosim datën e përfundimit të vlerësimit.

Ruaj dhe vazhdo.

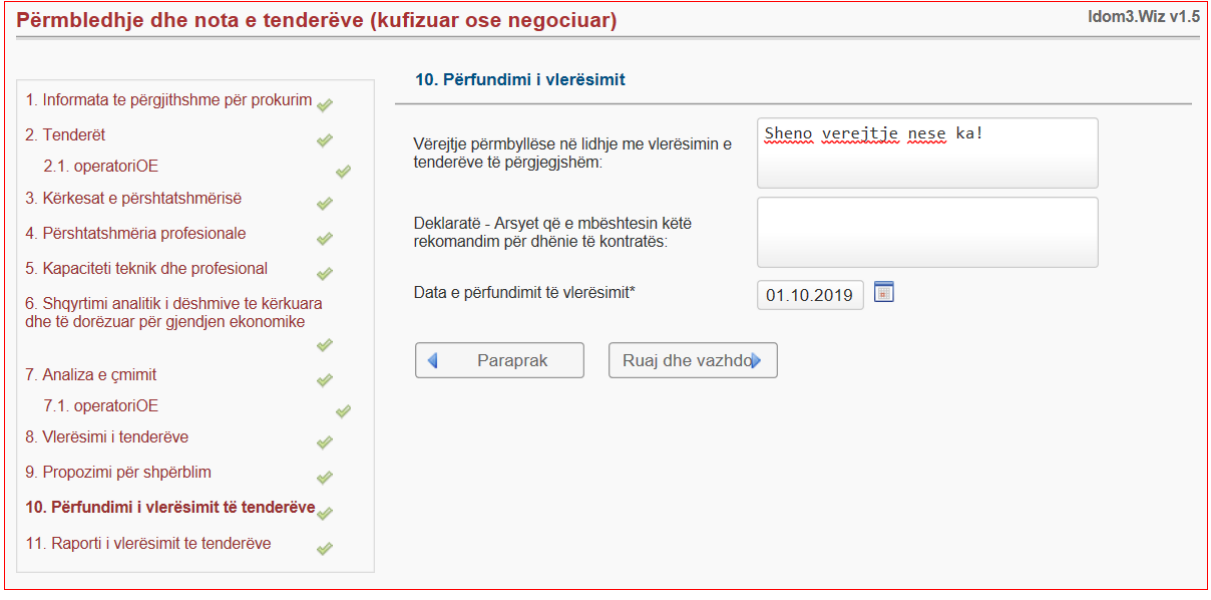

Në hapin e fundit, Raporti i vlerësimit të tenderëve - sistemi mundëson që përmes butonit krijoni, të krijojë formularin e raportit të vlerësimit, ta shtypin atë, ta nënshkruajnë, dhe ta vendosin në sistem. Shtyp 'Ruaj'.

Më këtë hap përmbyllet procesi i vlerësimit të ofertave për këtë tender.

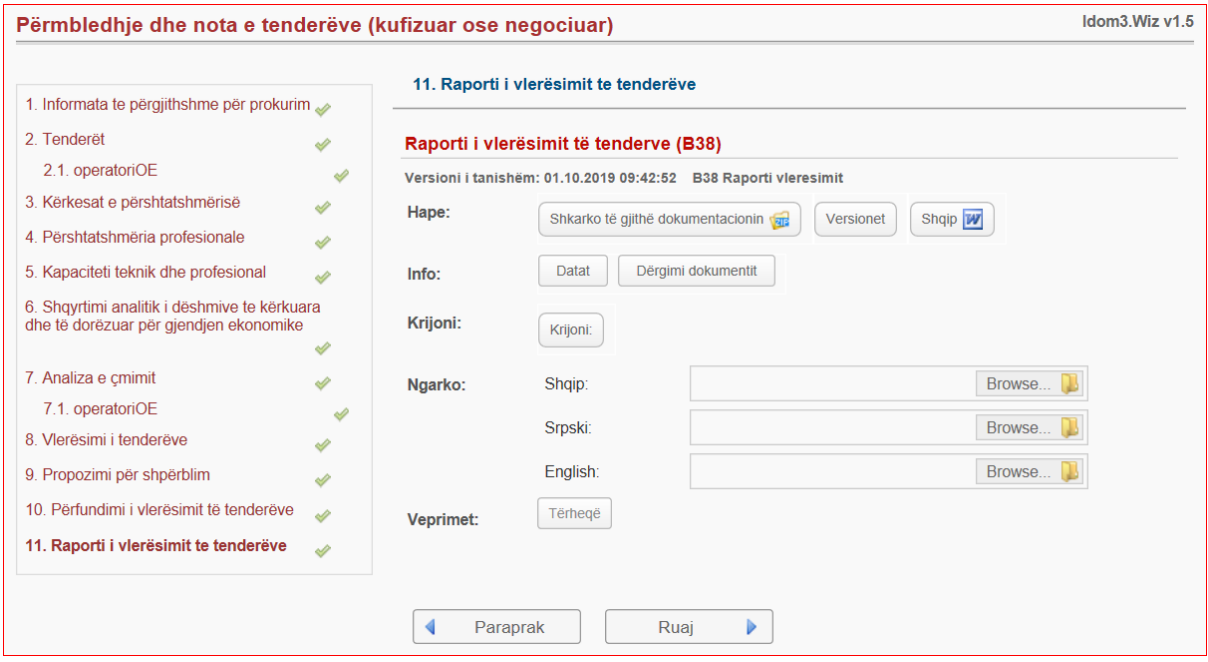

## **5. Procesi i Dhënies se Kontratës në Procedurën e Negociuar**

<span id="page-31-0"></span>Pasi është bere vlerësimi i kësaj kontrate atëherë zyrtari i cili ka përgatitur këtë tender duhet ta krijoj formularin e njoftimit për dhënie te kontratës (B08).

Ne hapin e pare, informata te përgjithshme për prokurim -te cilat një pjese e tyre plotësohen ne mënyre automatike dhe tjerat i plotëson zyrtari i prokurimit.

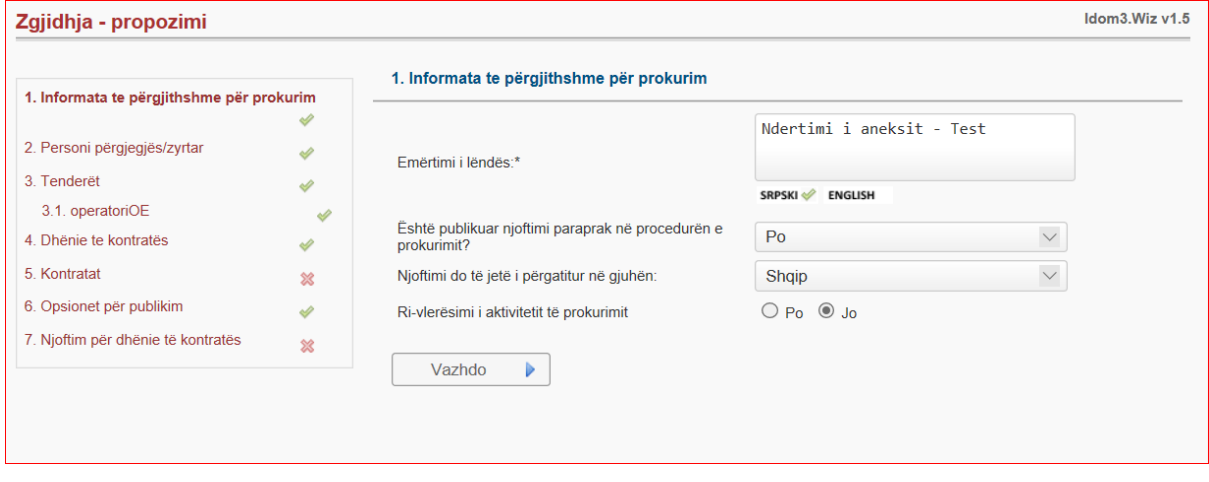

Ne hapin e dyte, Personi përgjegjës/zyrtar - duhet te plotësohen shënimet e kërkuara për personin kontaktues, siç janë emri dhe mbiemri, telefoni, emali.

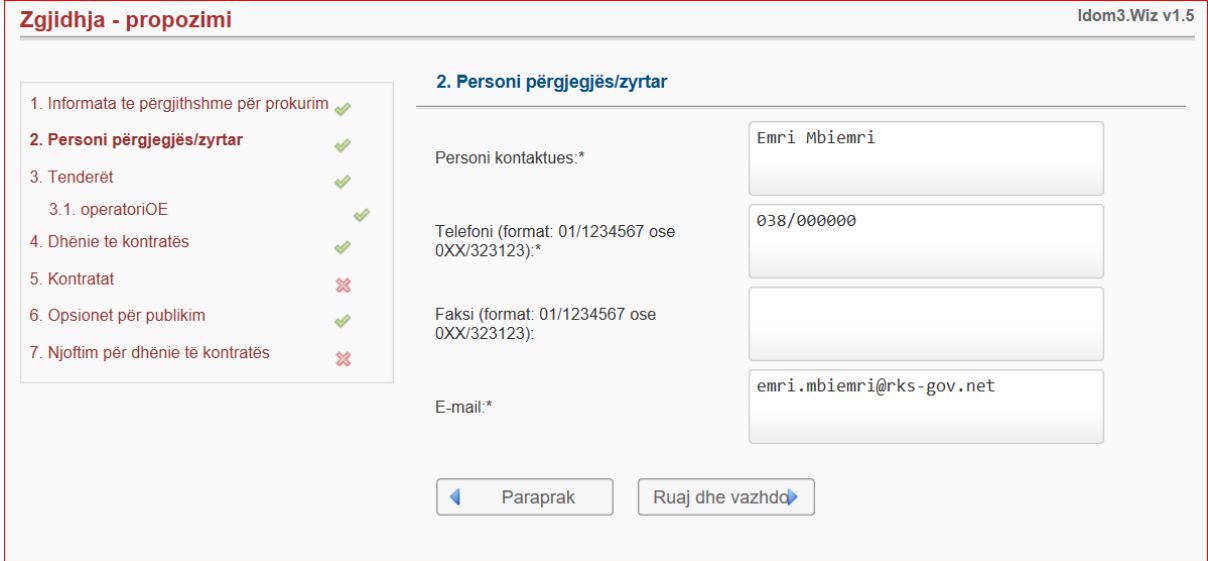

Ne hapin e tret, Informata në lidhje me tenderët - sistemi jep informata ne lidhje me tenderët. Ruaj dhe vazhdo.

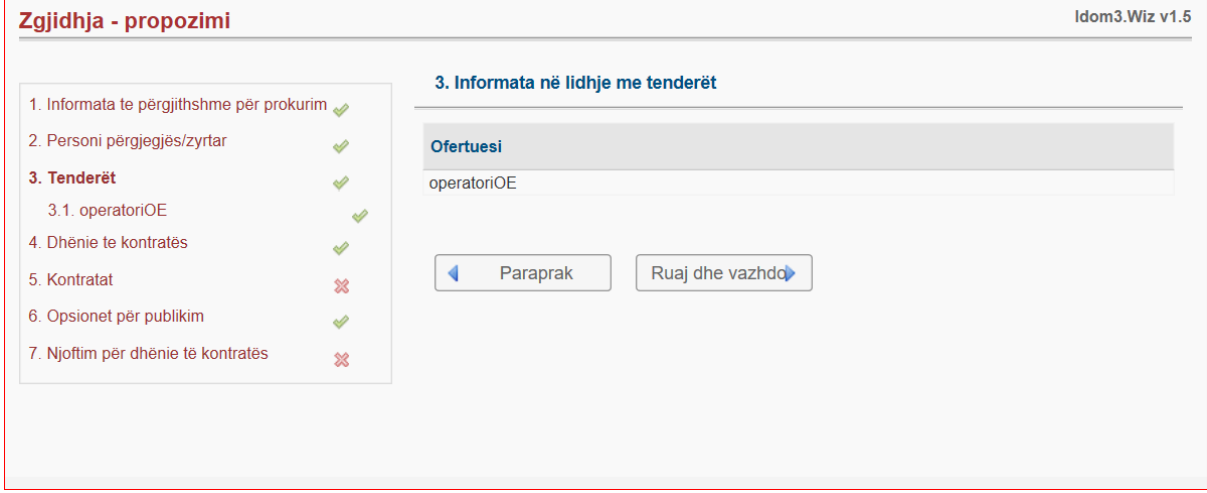

Ne hapin e 3.1, Informata në lidhje me tenderët - sistemi jep informata ne lidhje me operatorin ekonomik përkatës siç janë: statusi i ofertës, data e pranimit te ofertës, koha e pranimit te ofertës, kodi i ofertës dhe çmimi.

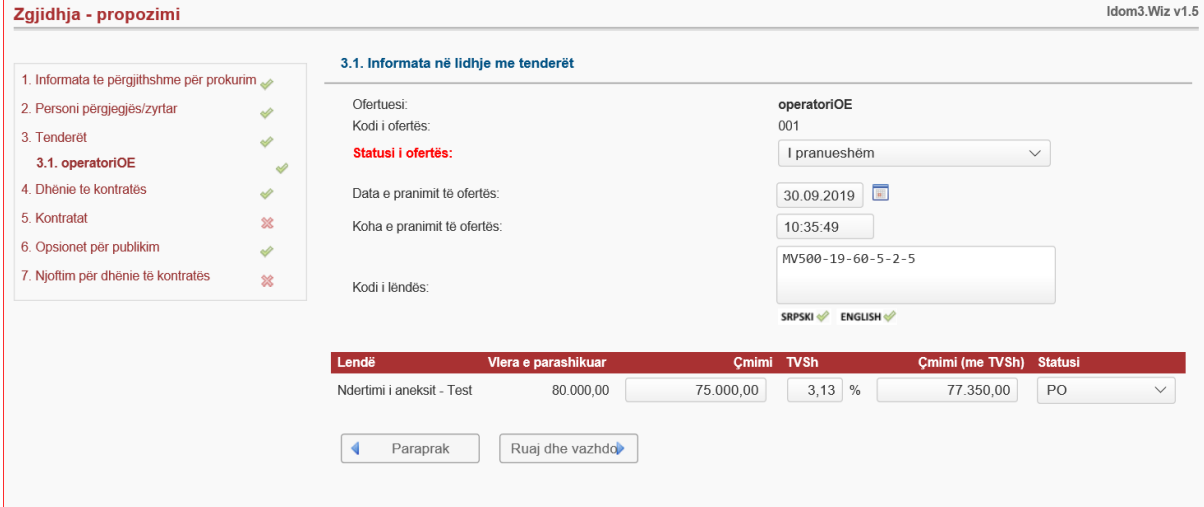

Ne hapin e katërt, Dhënie te kontratës - shfaqen shënimet ne lidhje me dhënien e kontratës, shihet qe kriteri ka qen Tenderi i përgjegjshëm me çmim me te lire.

Ruaj dhe vazhdo.

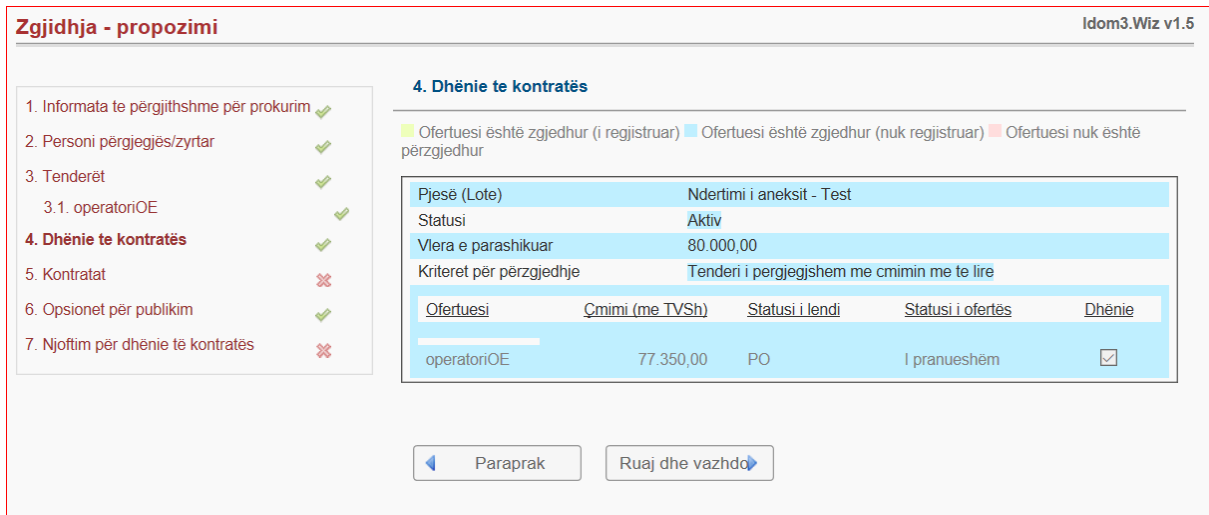

Ne hapin e peste, Kontratat - Zyrtari i prokurimit duhet te shtyp butonin "Dhënia e Kontratës" dhe sistemi e shfaq kodin i cili identifikon kontrata për këtë tender.

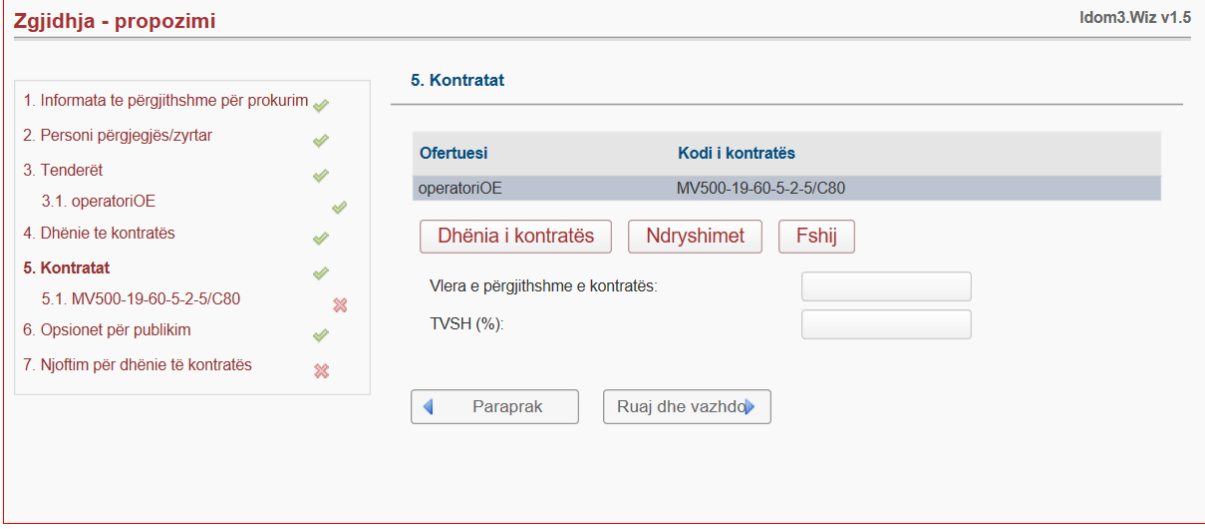

Ne hapin e 5.1, Informata për kontratën - sistemi kërkon te plotësohen informatat ne lidhje me kontratën si p, sh: Data e dhënies se kontratës, data e planifikimit te kontratës, numri i viteve ose numri i muajve.

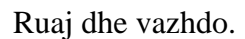

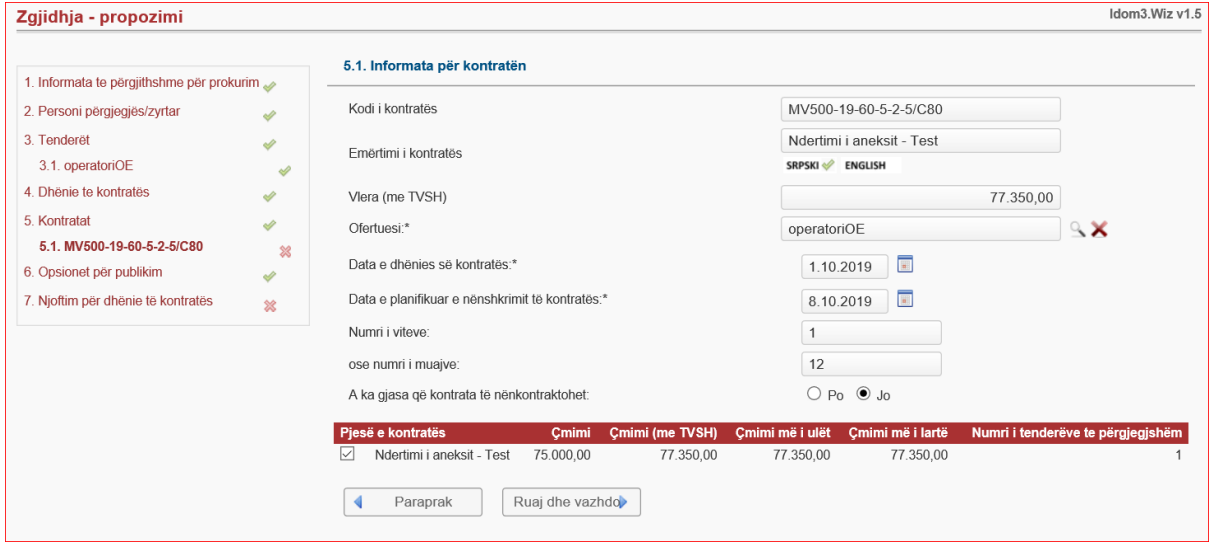

Ne hapin e gjashte, Opsionet për publikim - caktohet data e dërgimit për publikim dhe nëse zyrtari ka informata shtese për te jep ka mundësi te plotësoj vetëm ne forme teksti.

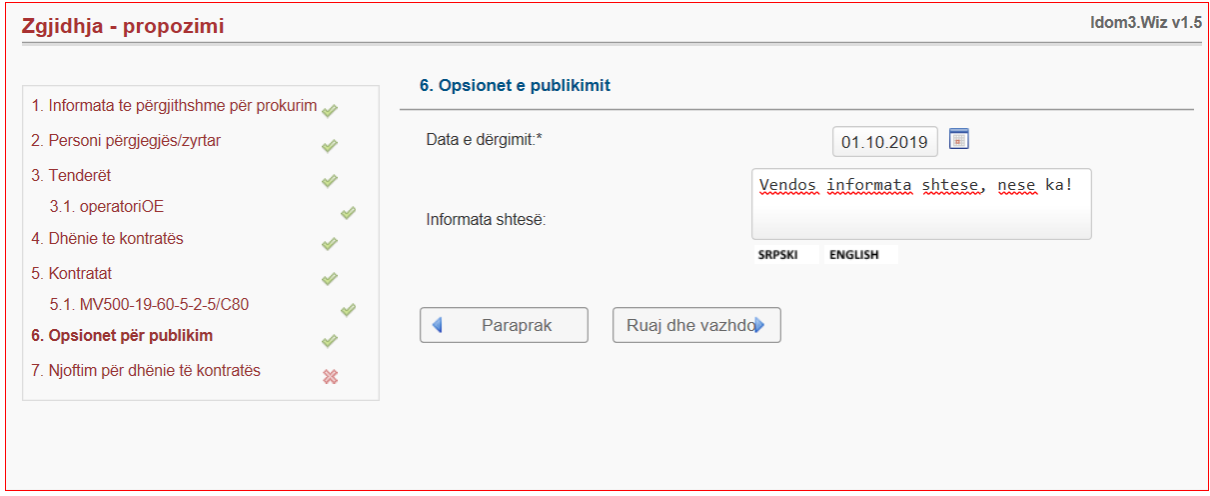

Ne hapin e shtat, Krijo Njoftimin për dhënie të kontratës - Zyrtari përmes butonin "Krijoni" e krijon B08 Njoftimin për dhënie te Kontratës, zyrtari duhet ta kontrolloj me kujdes dhe nëse është ne rregull atëherë e shtyp butonin "Dërgo për publikim"

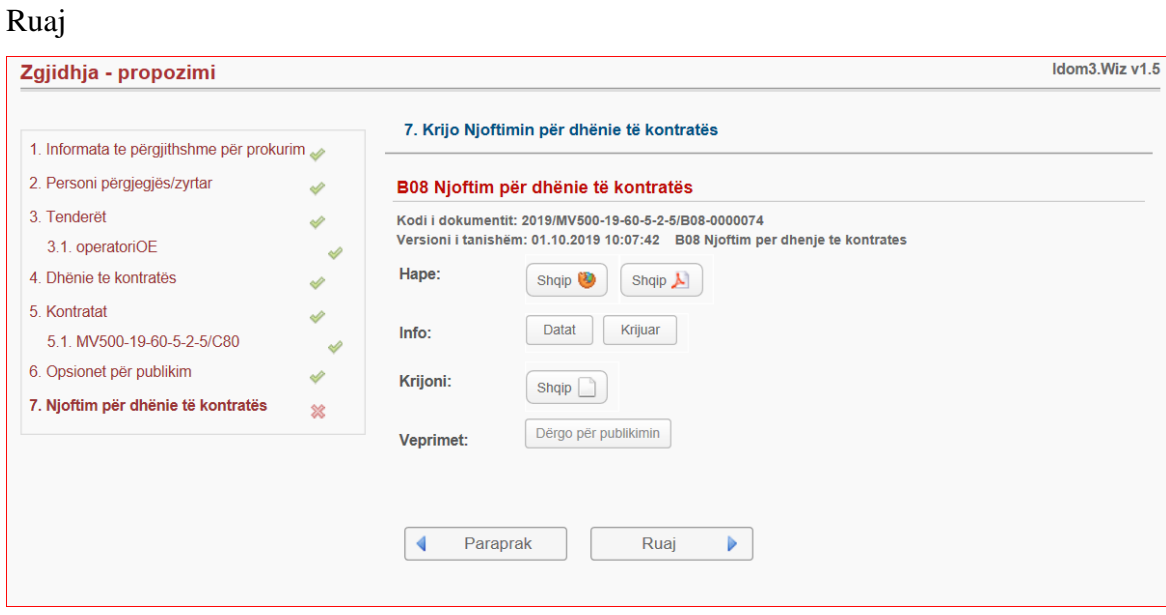

## **6. Ndalja/Deaktivizimi e procesit te hapjes se ofertave**

#### **DRAFT\_Udhëzim Administrativ Nr. 1/2019**

## <span id="page-36-0"></span>**Për veprimet e KRPP-se dhe Autoriteteve Kontraktuese në procedurat e prokurimit publik në rast të pengesave në funksionimin e Platformës elektronike për prokurimin**

## **publik**

## **Neni 1**

## **Qëllimi**

- 1.1 Qëllimi i këtij Udhëzimi Administrativ është që të ofroj sqarime në lidhje me veprimet procedurale që duhet t'i ndërmarrin KRPP dhe Autoritetet Kontraktuese gjatë ushtrimit të aktiviteteve të prokurimit në rast se paraqiten pengesa në funksionimin e platformës:
	- a) Gjatë periudhës për dorëzimin e ofertave, kërkesave për pjesëmarrje;
	- b) Në momentin e hapjes publike të ofertavedhe
	- c) Pas skadimit te kohes/afatit per dorezimin e ofertave aplikacioneve

## *Pengesa gjatë periudhës për dorëzimin e ofertave, kërkesave për pjesëmarrje*

#### **Neni 2.**

2.1 Pengesa nga neni 1, paragrafi 1.1, pika a) e këtij Udhëzimi ekziston nëse për arsye teknike apo të tjera në sistemin elektronik të prokurimit publik brenda 4 orëve para skadimit të afatit për dorëzim të ofertave/aplikacioneve, nuk është e mundur:

- a) Të sigurohet qasja ne sistemin e prokurimit elektronik nepermjet linkut [https://e](https://e-prokurimi.rks-gov.net/Home/ClanakItemNew.aspx)*[prokurimi.rks-gov.net;](https://e-prokurimi.rks-gov.net/Home/ClanakItemNew.aspx) dhe*
- *b) Që per cfaredo situate e krijuar nga pengesat ne sistem te prokurimit elektronik qe ndikojne ne pamundesi te dorezimit te ofertes ne menyre te suksesshme*

#### **Neni 3.**

- 3.1 Në rast se paraqiten pengesa nga neni 2. i këtij Udhëzimi Administrativ, Autoriteti Kontraktues apo Operatori Ekonomik është i obliguar që menjëherë të njoftojë/raportoj me shkrim Tavolinën Ndihmëse të TI në KRPP përmes mënyrave më të shpejta të komunikimit ( linje telefonike dhe e-mail) nga e hëna deri të premten në periudhën kohore prej orës 8:00 deri ora 16:00.
- 3.2 Pas marrjes së njoftimit/raportimit të përmendur në paragrafin 3.1, Tavolina Ndihmëse e TI dhe administrimit te sistemit te e-prokurimit në KRPP, të njëjtën do të kontrollojë dhe në rast të verifikimit dhe konfirmimit te pengesave të përcaktuara në

nenin 2 të këtij Udhëzimi, obligohet qe ne pajtim me proceduren e brendshme te KRPP-se te ndermerr veprimet teknike ne sistemet te prokurimit elektronik, te cilat veprime do te mundesojne qe te gjitha aktivitetet e prokurimit te te njejtes dite dhe te prekura nga pengesave teknike te shtyhen per nje afat tjeter per dergimin e ofertave elektronike nga ana e OE.

Veprimi teknik do te ndermerret per te gjitha aktivitetet e prokurimit per te cilat kane mbetur me pak se 120 minuta deri ne afatin e fundit per dorezimin e ofertave/aplikacioneve. Veprimet qe do te ndermerren jane:

- a) Ndalja/deaktivizimi e procesit te hapjes se ofertave:
- b) Lejimi i korrigjimit te procedures nga ana e AK-se pas skadimit te afatit per dergimin e ofertave/aplikacioneve elektronike; dhe
- c) Aktivizimi i procesit te hapjes se ofertave

Pas verifikimit/konfirmimit te pengesave dhe gjithashtu pas evitimit të pengesës, Tavolina Ndihmëse e TI në KRPP, nese eshte e mundur do te njoftoj AK-se dhe OE lidhur me paraqitjen e pengesave dhe evitimin e pengesave gjithashtu. Njoftimi do te behet ne web faqen e sistemit te prokurimit elektronik.

## **Neni 4**

4.1 Pas veprimeve te ndermarrura dhe marrjes së njoftimit të cekur në paragrafin 3.2 të këtij Udhëzimi, autoritetet kontraktuese obligohen qe nepermjet formularit B54 të zgjatin afatin e tenderimit për të paktën tre  $(3)$  ditë ( per procedurat me vlere te madhe),  $dy (2)$  dite ( per procedurat me vlere te mesme) dhe nje (1) dite ( per procedurat me vlere te vogel) pas datës publikimit te Njoftimit per Korrigjim te Procedures /Ftesës për pjesëmarrje.

#### **Neni 5**

5.1 Ne rast te paraqitjes se problemeve teknike gjatë periudhës për dorëzimin e ofertave, kërkesave për pjesëmarrje dhe ne rast se Tavolina Ndihmëse e TI dhe administrimit te sistemit te e-prokurimit në KRPP nuk ka mundesi te ndermerr veprime sipas para 3.2, dhe afati fundit per dorezimin e ofertave/aplikacioneve ka skaduar per procedura te prokurimit te te njejtes dite, atehere Autoritetet Kontraktuese nuk duhet te fillojne ne asnje menyre procesin e hapjes se ofertave pa pranuar njoftim/udhezim nga KRPP se si te procedohet me tutje.

5.2 Ne momentin qe Tavolina Ndihmëse e TI dhe administrimit te sistemit te e-prokurimit

në KRPP ndermerr veprime sipas paragrafit 3.2, atehere AK-se jane te obliguara te veprojne sipas udhezimit te pershkruar ne paragrafin 4.1.

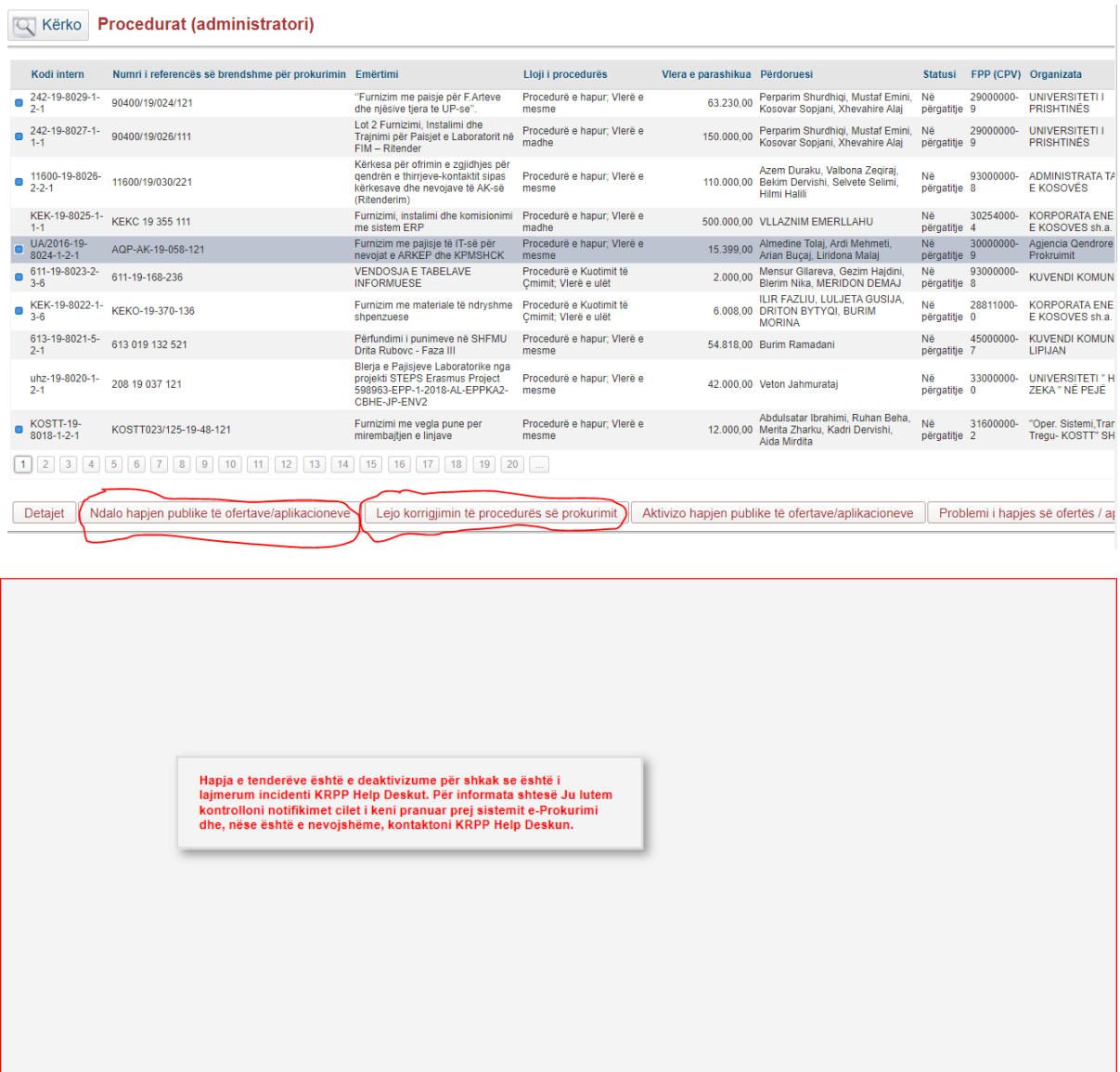

## **7. Pezullimi i procedurës në afate tenderuese**

<span id="page-39-0"></span>Ne raste te caktuara kemi Ankes ne OSHP edhe gjate afateve tenderuese. Ne kete rast Autoriteti kontraktues duhet te vendos vendimin e ankeses ne sistem dhe statusi duhet te kalon ne "Apet"

Pra, kjo behet para procesit te hapjes sepse permes ndrrimit te statusit ju pamundesohet operatoreve ekonomik qe te aplikojne, deri ne nje vendim te OSHP-se.

Per te filluar me hapat e pezullimit, Shtypim butonin "Ankesat".

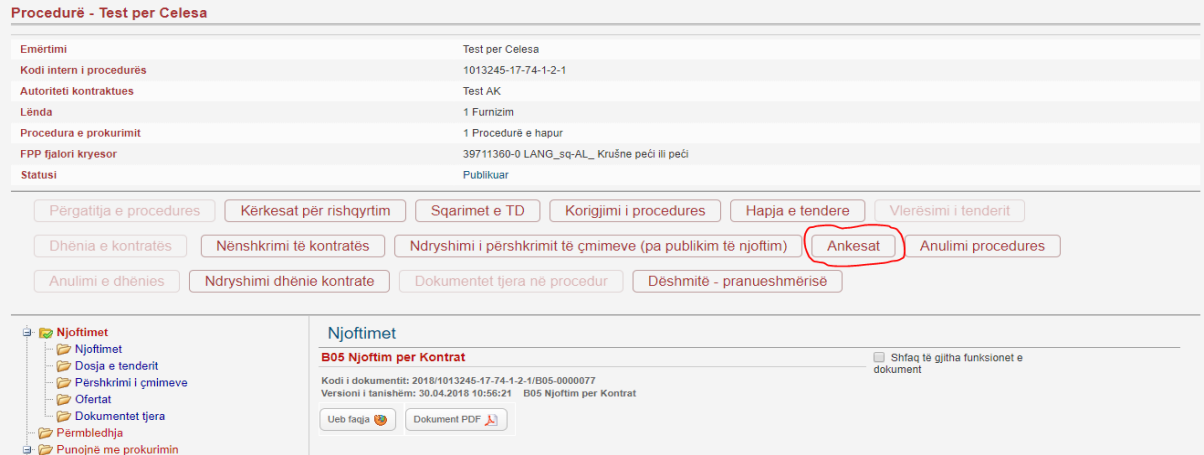

Hapin e parë, Informata ne lidhje me ankesën - Vendosen te gjitha informatat ne lidhje me Ankesën.

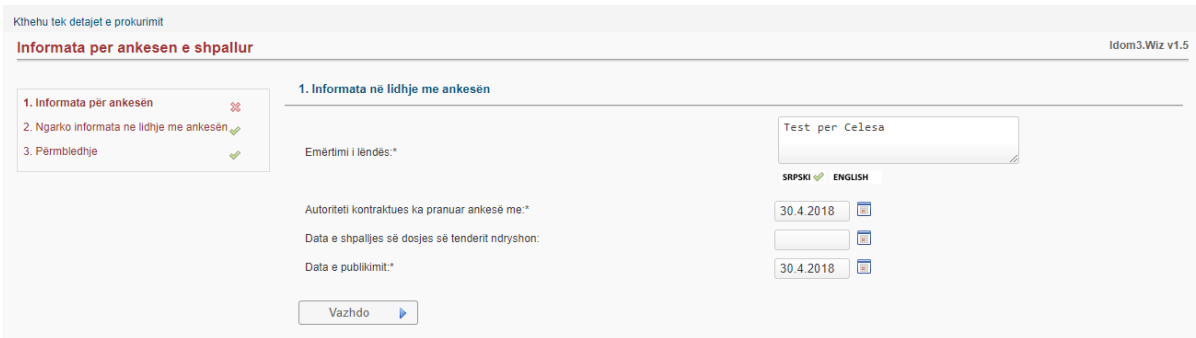

Hapin e dytë, Ngarko informata ne lidhje me ankesën - Ngarkohet vendimi mbi ankesën.

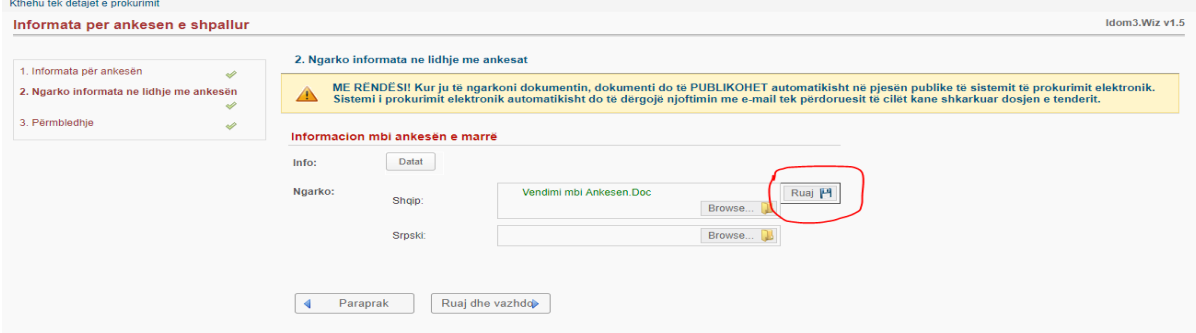

Hapin e tret, përfundon procesi i pezullimit.

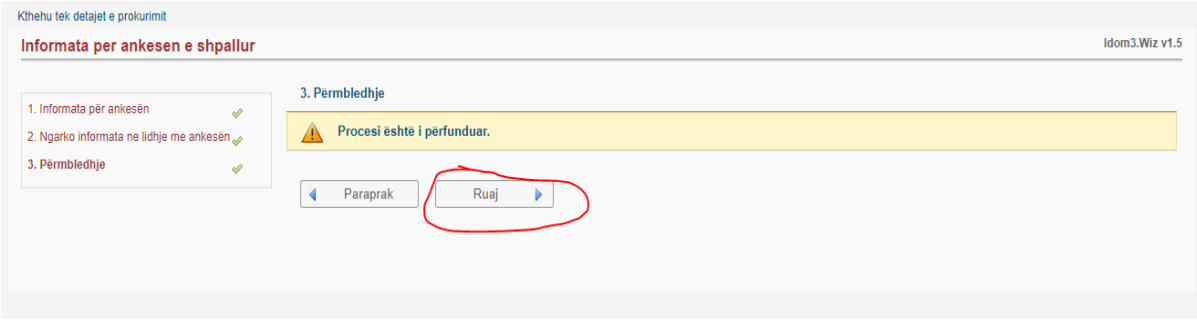

Pasi kemi përfunduar procesin e pezullimit, atëherë ne "Detaje" mund te shihet qe i është ndërruar statusi lendes "Ne apel".

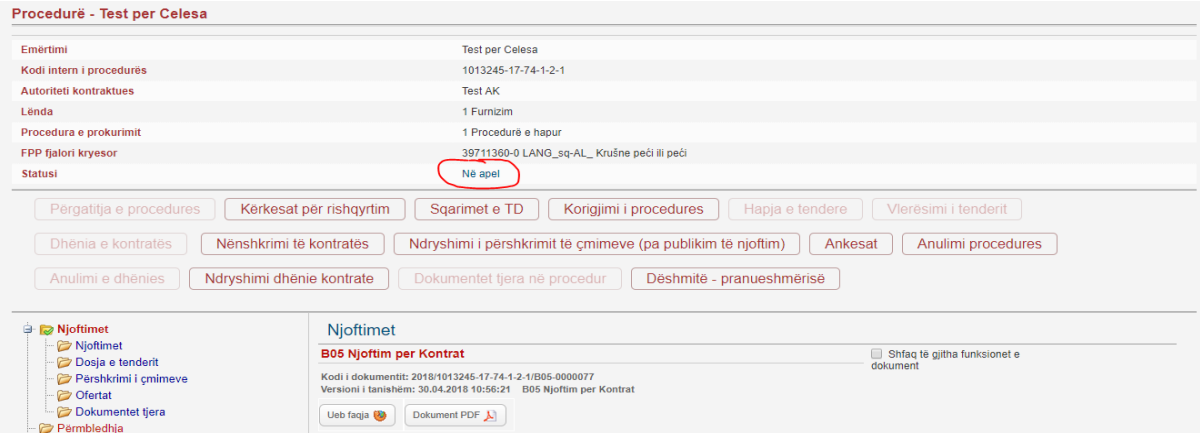

## **8. Korrigjimi i Procedurës**

<span id="page-41-0"></span>Për ta përgatitur korrigjimin e procedurës ne sistem, duhet te keni parasysh qe ta përgatisni ne kohen e caktuar dhe mos ta përgatitni jashtë afateve kohore.

Rasti i cili duhet te keni kujdese është, kur për një lënde te caktuar keni pasur ankese ne OSHP atëherë vetëm përmes korrigjimit mund ta vazhdoni afatin dhe ta largoni statusin nga ai "Në apel" ne atë "dorëzim i tenderëve"

Për te filluar ne sistem me korrigjimin e procedurës, duhet te shtypim butonin "Korrigjimi i procedurës"

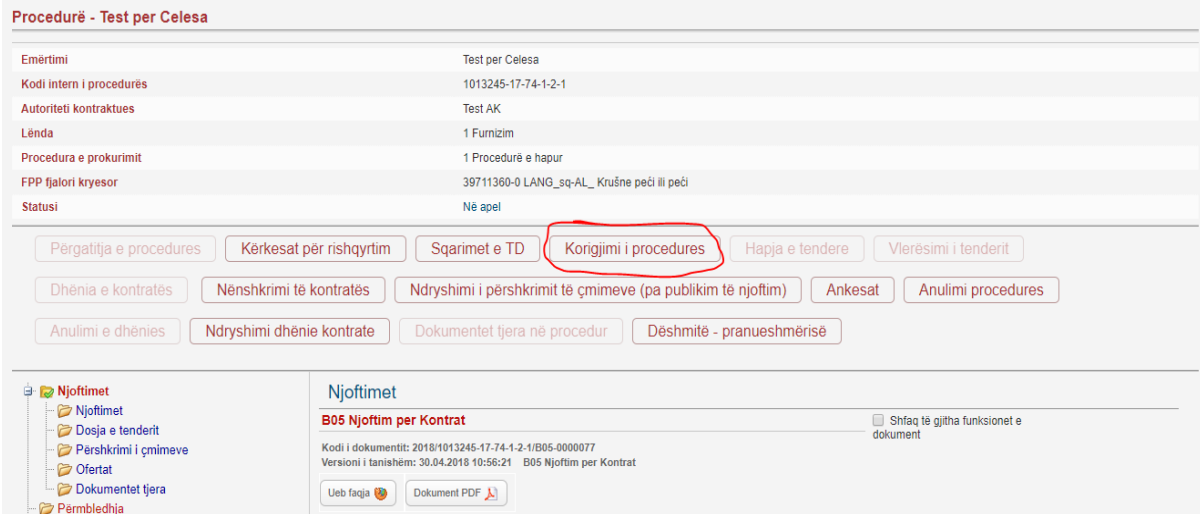

Në këtë hap, te gjitha shënimet vij nga kontrata e cila është publikuar ne lidhje me këtë lende.

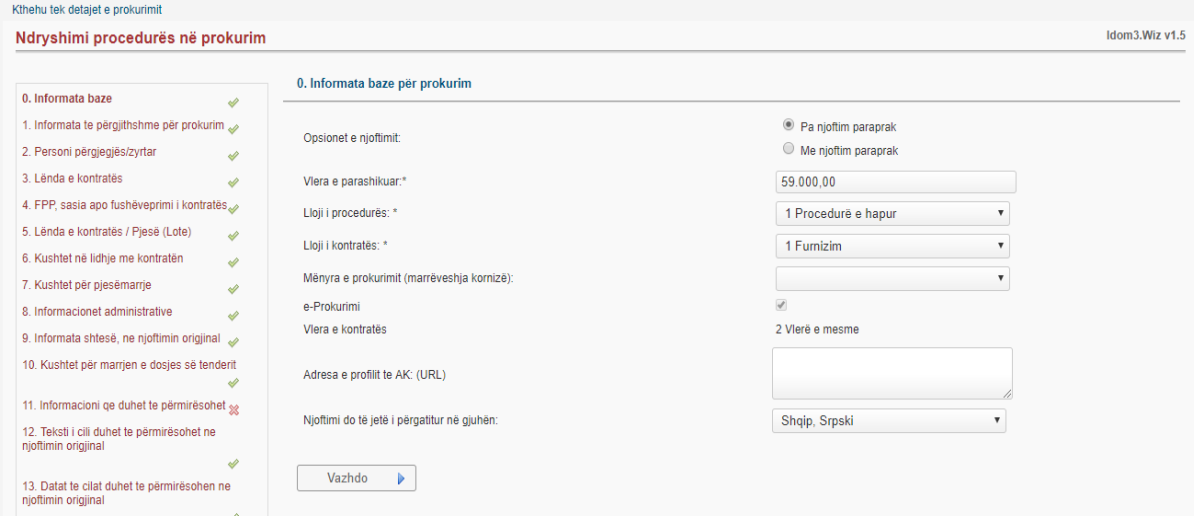

Ne këtë hap, Informata te përgjithshme për prokurim – emërtimi i lendes dhe numri i referencës se brendshme për prokurim vijnë ne mënyre automatike.

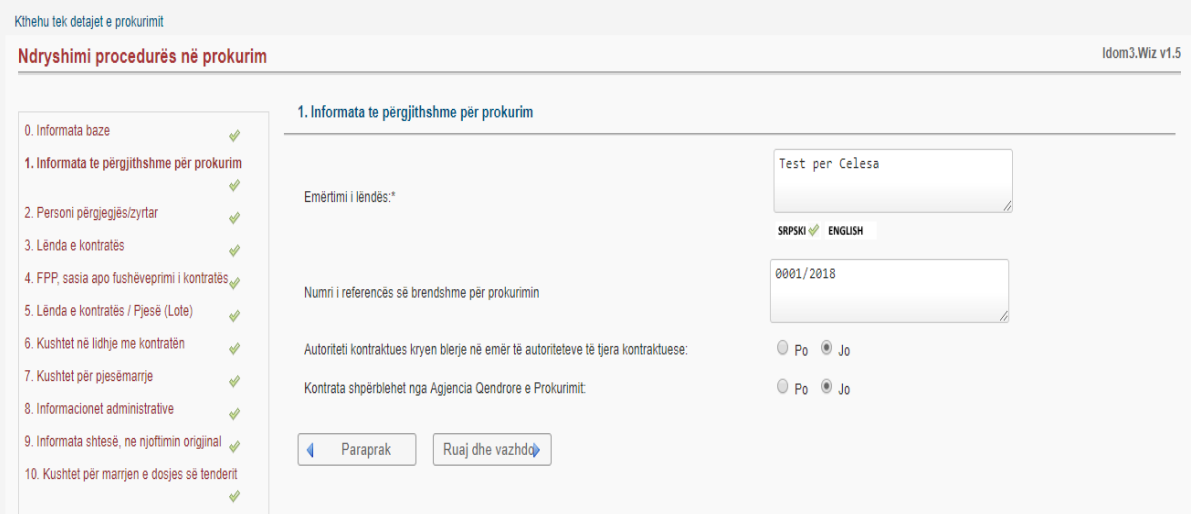

Në këtë hap, kushtet për pjesëmarrje – nëse dëshironi te ndryshoni kërkesat per pjesëmarrje duhet patjetër te ndryshohen këtu qe ato ndryshime te cilat bëhen te barten ne formularin B54.

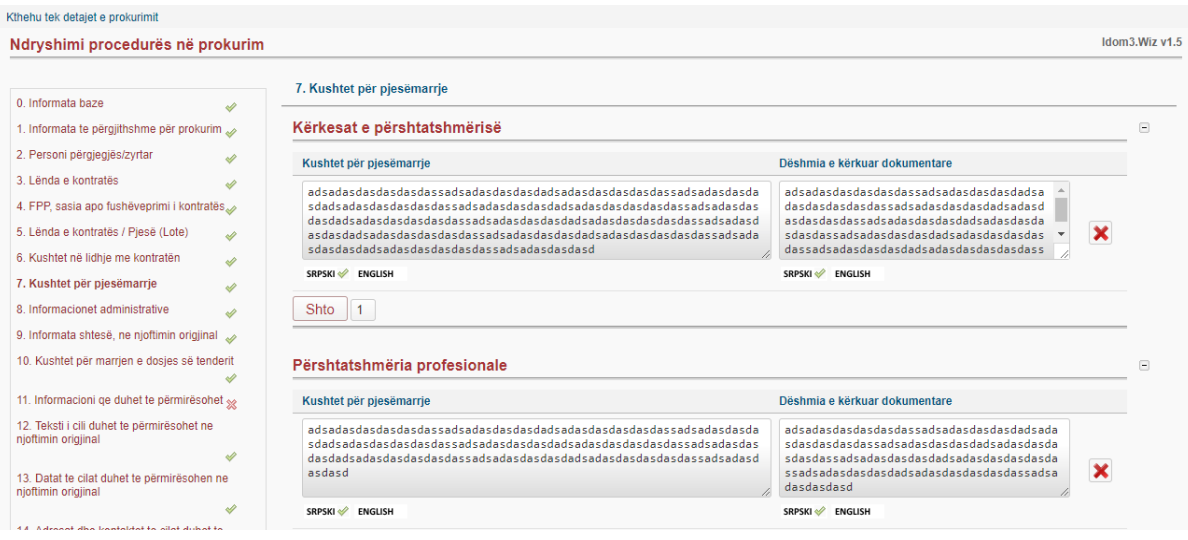

Në këtë hap, Informacion administrativ për prokurim – nëse keni zgjatje te afatit te hapjes duhet patjetër te ndërroni datën e hapjes këtu ne hapin e 8 me qellim qe pas krijimit te B54 te kontrollohet se a është bere ndryshimi i datës se hapjes.

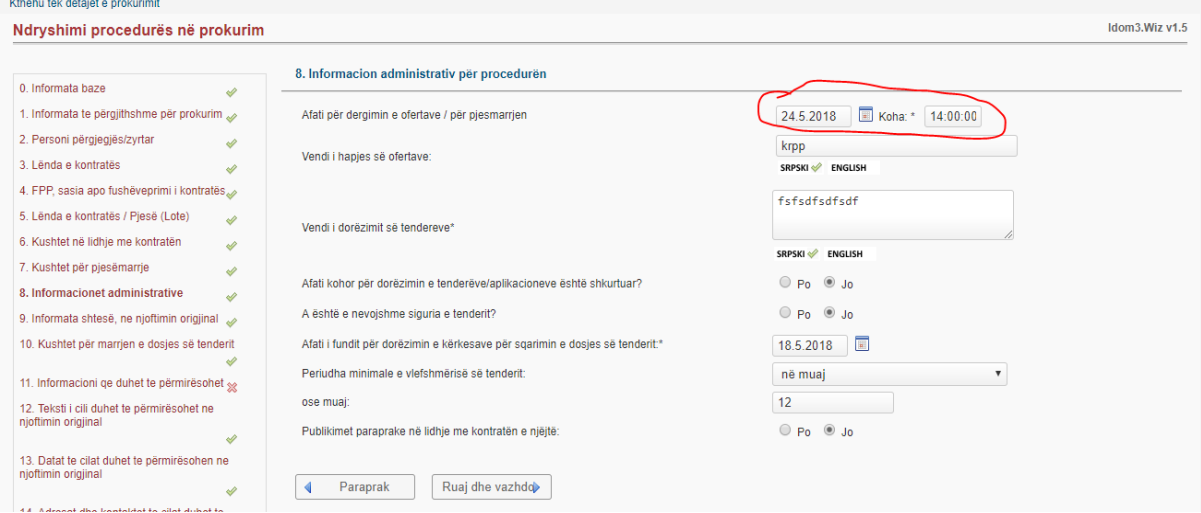

Në këtë hap, informacion qe duhet te përmirësohet ose te shtohet, duhet te shtypet "Po" përmirësim gabimi dhe te modifikimi e njoftim origjinal te shtypet "Te dyja"

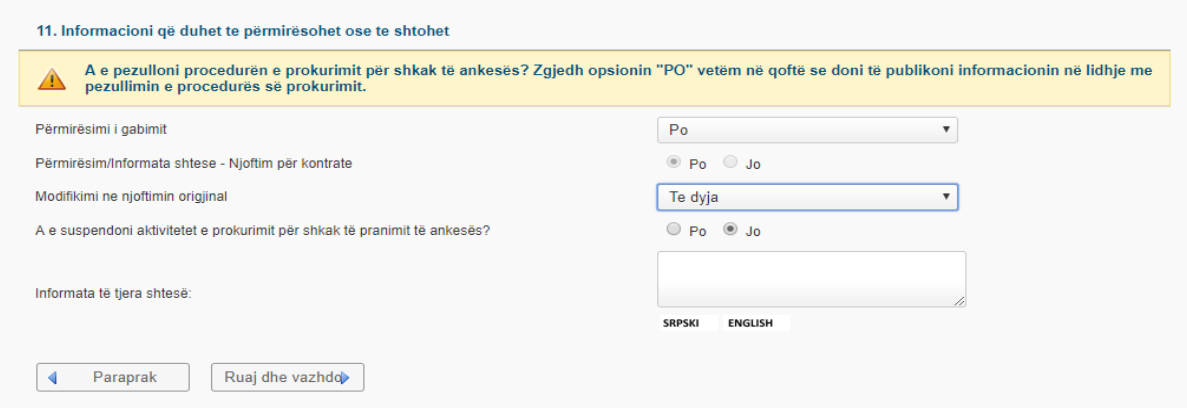

Në këtë hap, Teksti i cili duhet te përmirësohet ne njoftimin origjinal – nëse keni ndryshuar ose shtuar tekst gjate përmirësimit, atëherë mjafton ta shtypni butonin "Rifresko" dhe sistemi ne mënyrë automatike i bën te gjitha ndryshimet.

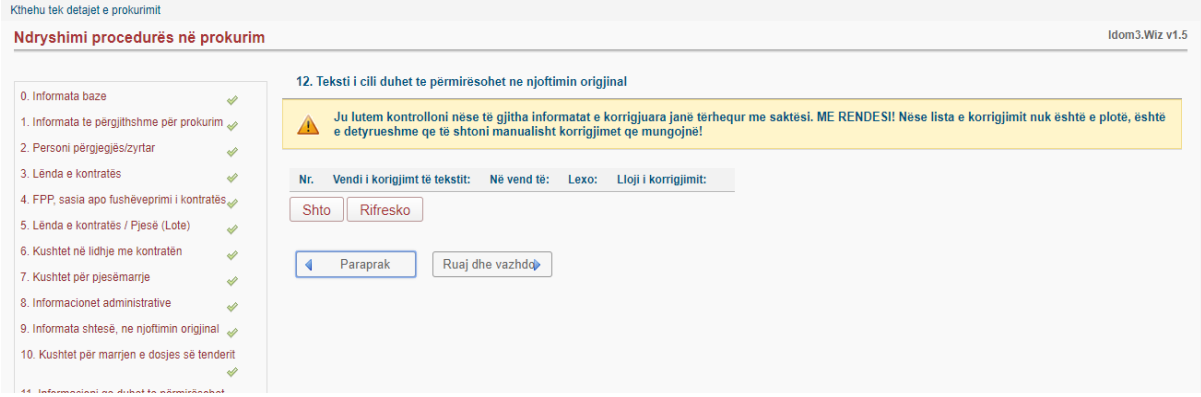

Në këtë hap, Datat e cilat duhet te përmirësohen – nëse keni bere ndryshime te datave, atëherë përmes butonit "Rifresko" ne mënyre automatike sistemi i bën te gjitha ndryshimet.

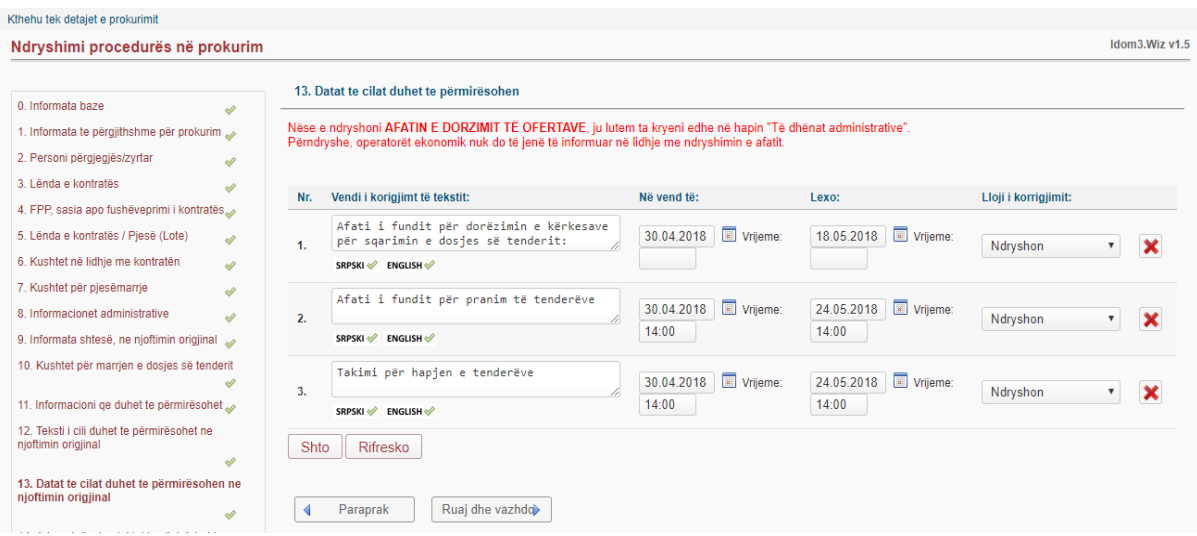

Në këtë hap, Dosja e tenderit – duhet qe te shkarkohet dosja e tenderit e cila është e publikuar pastaj ne atë dosje te behën ndryshimet te cilat i kemi bere dhe te ngarkohet prap këtu.

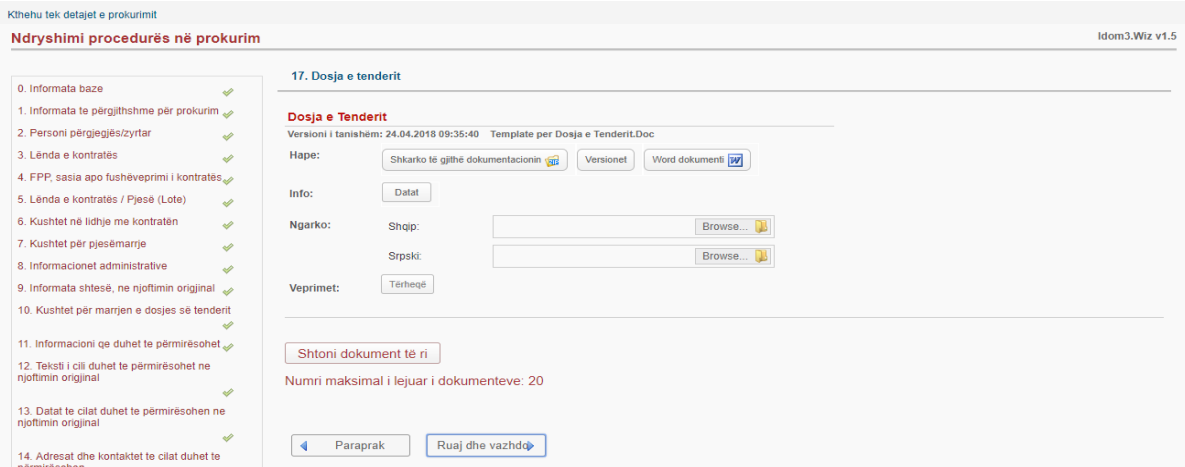

Në këtë hap, Te dhënat specifike për prokurim elektronik – nëse lënda ka qen ne apel atëherë duhet te krijohen çelësa te ri për hapje te tenderit, mirëpo nëse lënda nuk ka qen ne apel, atëherë çelësat e mëhershëm e bëjnë hapjen e tenderit.

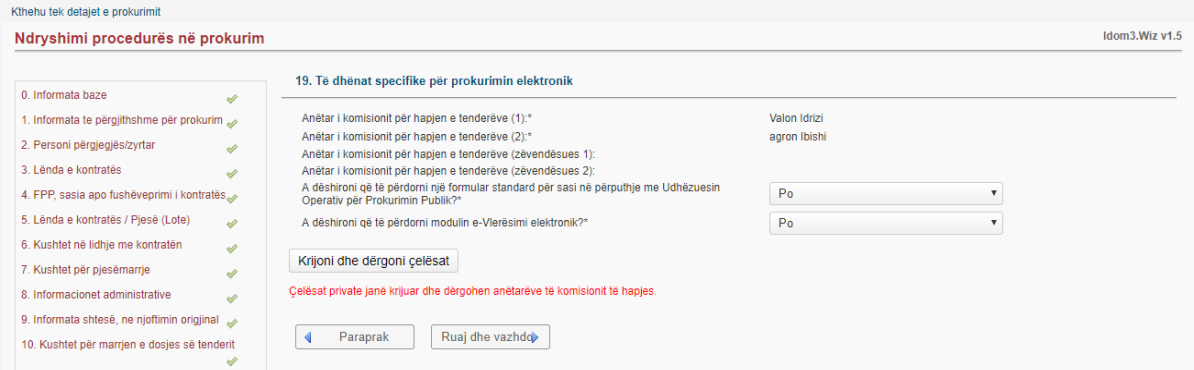

Në këtë hap, Informata shtese, përmirësimi i njoftimit për kontrate – duhet te krijohet Formulari stendat për korrigjimin e gabimeve dhe duhet patjetër qe te kontrollohet me vëmendje se a janë bere ndryshimet qe ne kemi bere.

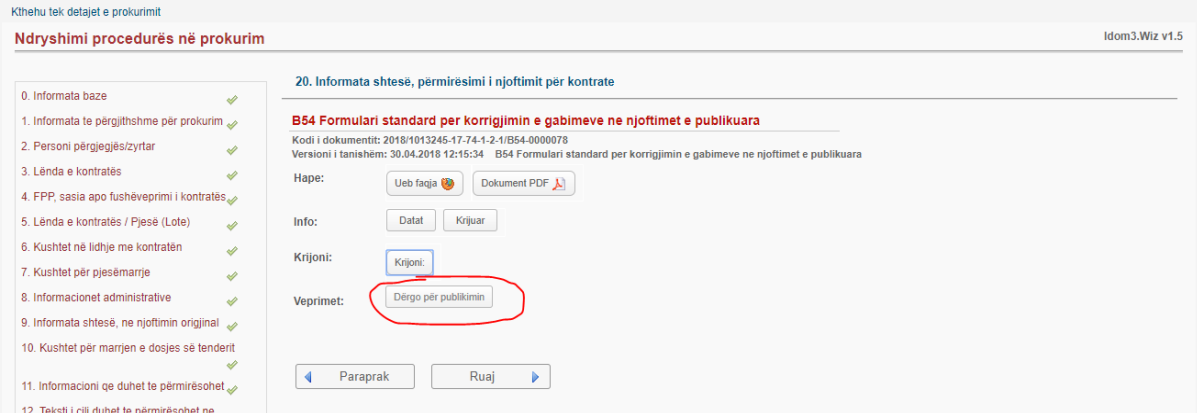

Duke shkuar te menyja kërkim i avancuar, atëherë kontrollojmë nëse është bere vazhdimi i afatit te hapjes se tenderëve.

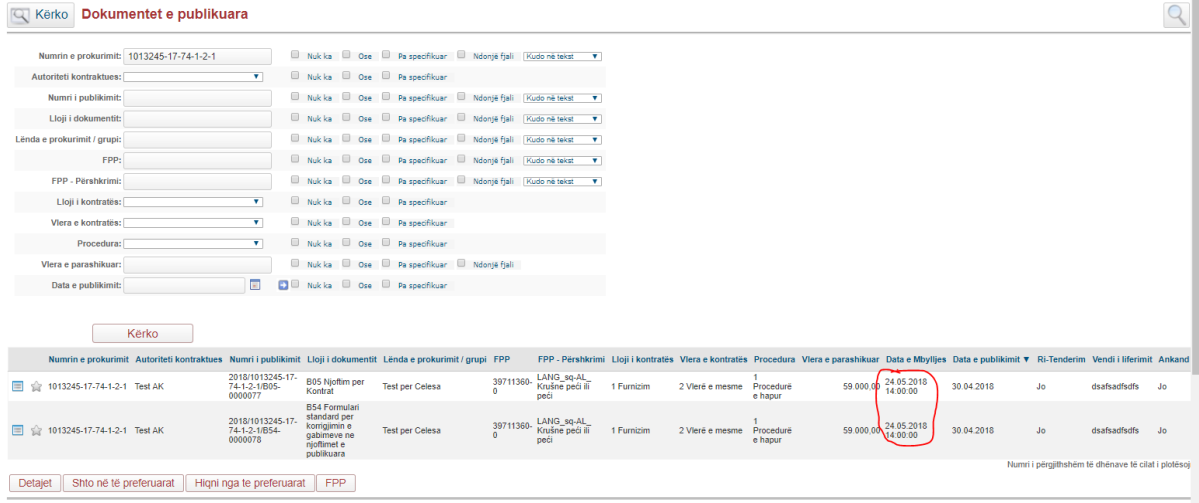

## <span id="page-46-0"></span>**9. Dokumentet sekondare dhe publikimi i vendimit të AK-së (B58)**

57.35 Pas përfundimit te procesit te hapjes dhe vlerësimit, ZP duhet te regjistroj te dhënat ne platformën elektronike nga procesi i hapjes dhe vlerësimit ne mënyre qe te mundësoj vazhdimin e procesit ne sistem. Zyrtari i Prokurimit, mund te kërkojnë dokumente sekondare te OE dhe mund qe te përgatitë Formularin B58 "Njoftimin mbi vendimin e AK" dhe ta ngrite ne platforme te prokurimit elektronik - si dokument shtese nëpërmjet funksionit "shtoni dokument te ri", pres skadimin e intervalit, gjatë të cilit ofertuesit mund të kërkojnë shqyrtimin e vendimit.

Në këtë hap, zyrtari i prokurimit mund te krijon letrën standarde p.sh. B47 ta plotësoj dhe te dërgoj te Operatoret Ekonomik pjesëmarrës.

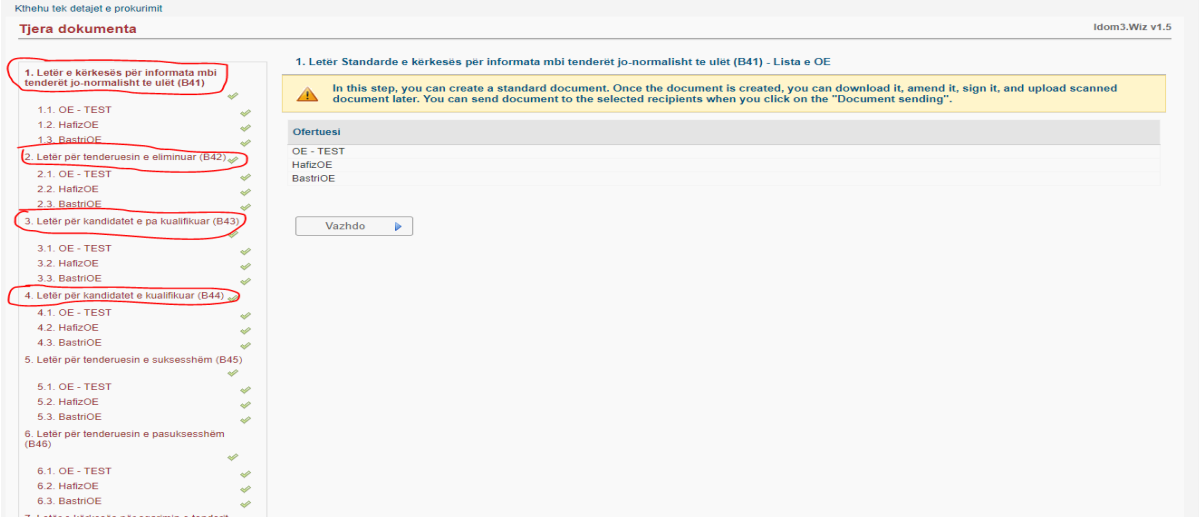

Për të publikuar Njoftimin mbi vendimin e Autoritetit Kontraktues, zyrtari duhet te shkoj tek Dosja e tenderit dhe te shtoj një dokument te ri. Ta vendos njoftimin B58 dhe ai ne forme automatike publikohet si i pavarur dhe shihet nga te gjithë Operatoret Ekonomik te cilët e kane shkarkuar DT.

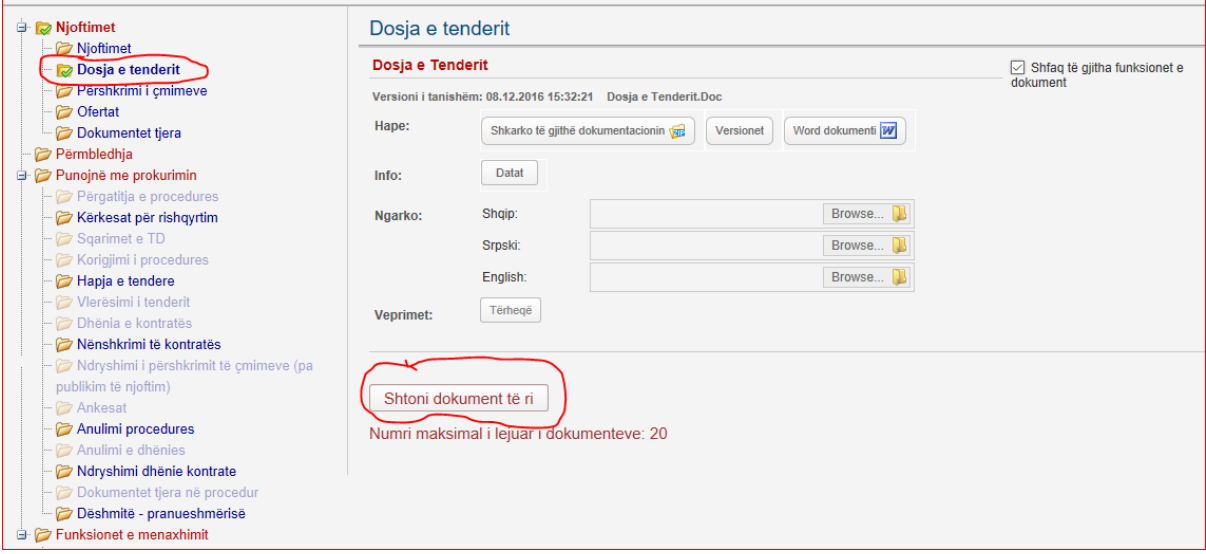

Kjo është mënyra se si shihet i publikuar njoftimi B58.

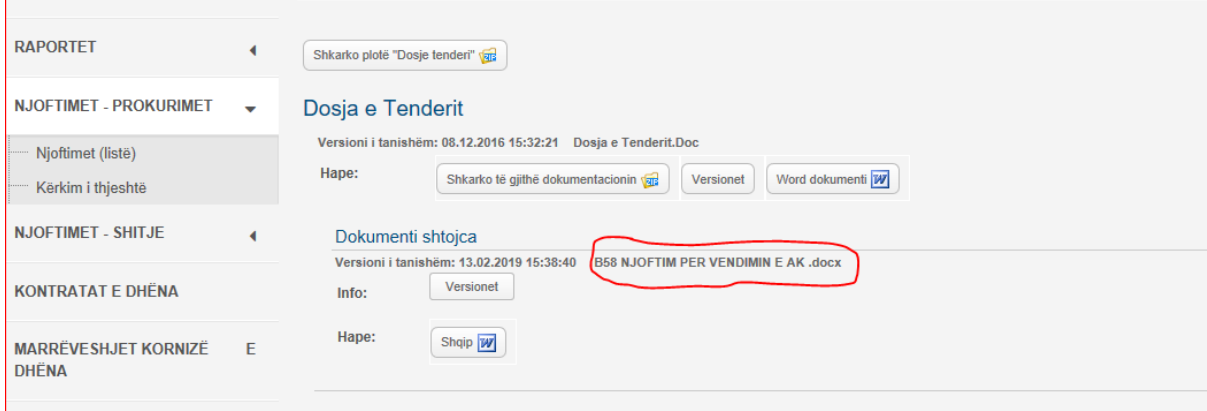